# **RT10 EA Bus Series 220VAC Servo Drive User Manual**

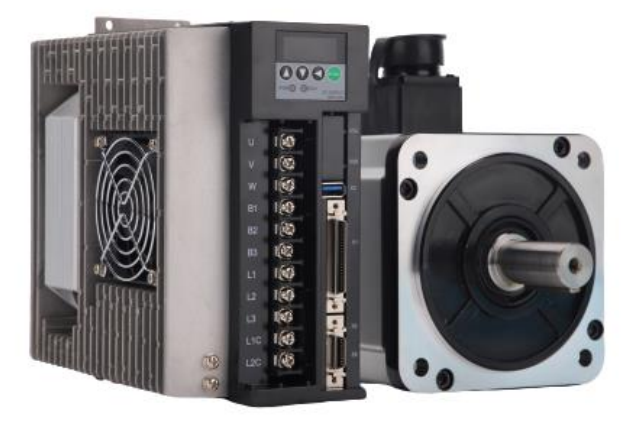

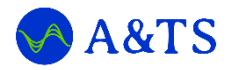

# A&TS TECHNOLOGY CORPORATION LIMITED

www.a-ts.cn

### **DECLARATION**

Without written permission, reprint or copy is strictly forbidden. Unauthorized copying, dissemination or use of this document and its contents is prohibited. Violators will be liable for compensation.

All rights, including the rights granted by patent rights and the registration rights of application models or designs will be reserved.

The information provided in this publication will be updated regularly, and any necessary corrections will be implemented in subsequent releases. Suggestions for improvement are welcome at any time.

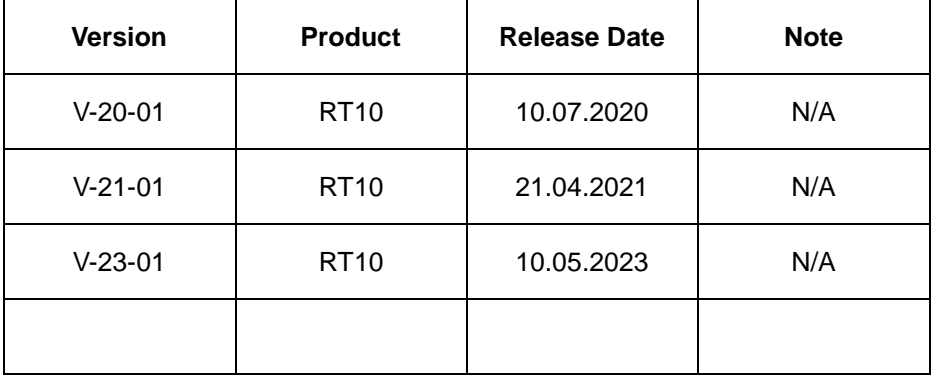

# **Forward**

<span id="page-2-0"></span>The RT10 series ac servo is provided by the A&TS Technology Co., Ltd. in China.

To have a thorough understanding, please read this manual carefully and follow all safety precautions before moving, installing, operating and maintaining the servo.

This manual provides guidance on safety precautions, product specifications, installation and wiring, keyboard operation, parameter settings, alarms, trouble-shooting, routine maintenance etc. It doesn't include all the security matters or considerations.

### **Local laws and regulations**

All the local laws, regulations, and codes of practice should be obeyed first, besides the instructions in the manual.

### **Disclaimer of Liability**

We have reviewed the contents of this publication to ensure consistency with the hardware and software described.

Since variance cannot be precluded entirely, we cannot guarantee full consistency. However, the information in this publication is reviewed regularly and any necessary corrections are included in subsequent editions.

Thank you for choosing A&TS.

A&TS, automation technologies, at your services.

In this document, the following symbols may appear. The represented meaning is as follows.

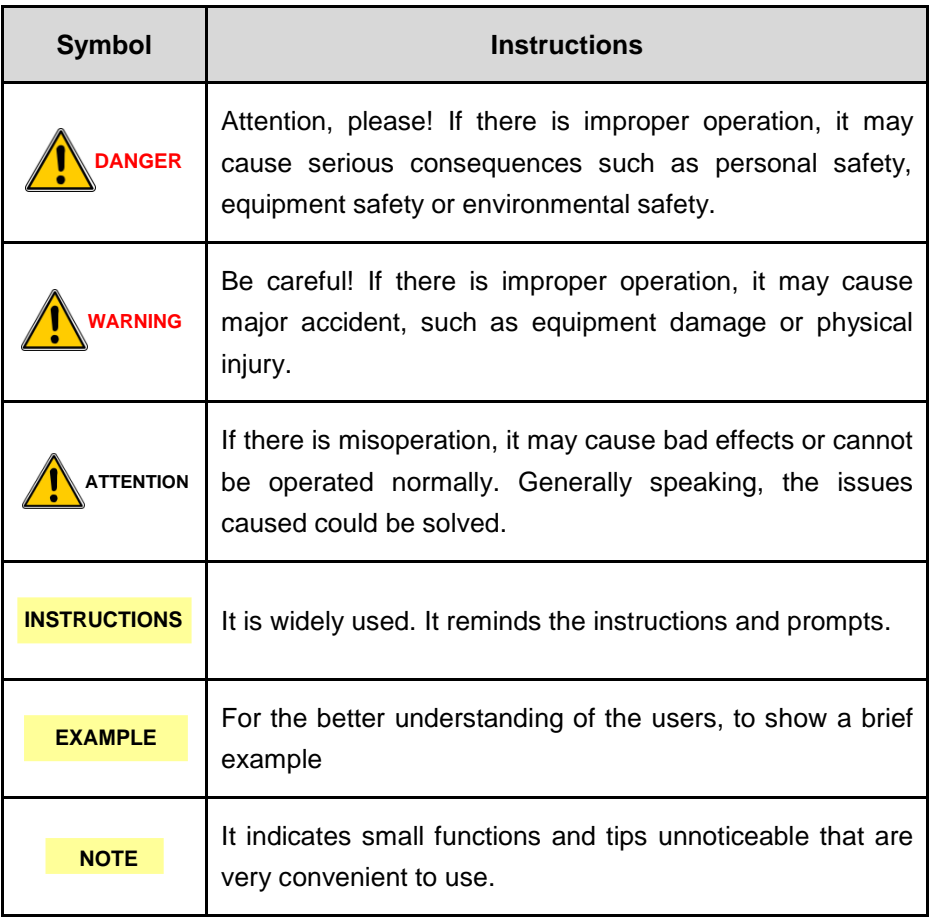

# **Contents**

<span id="page-4-0"></span>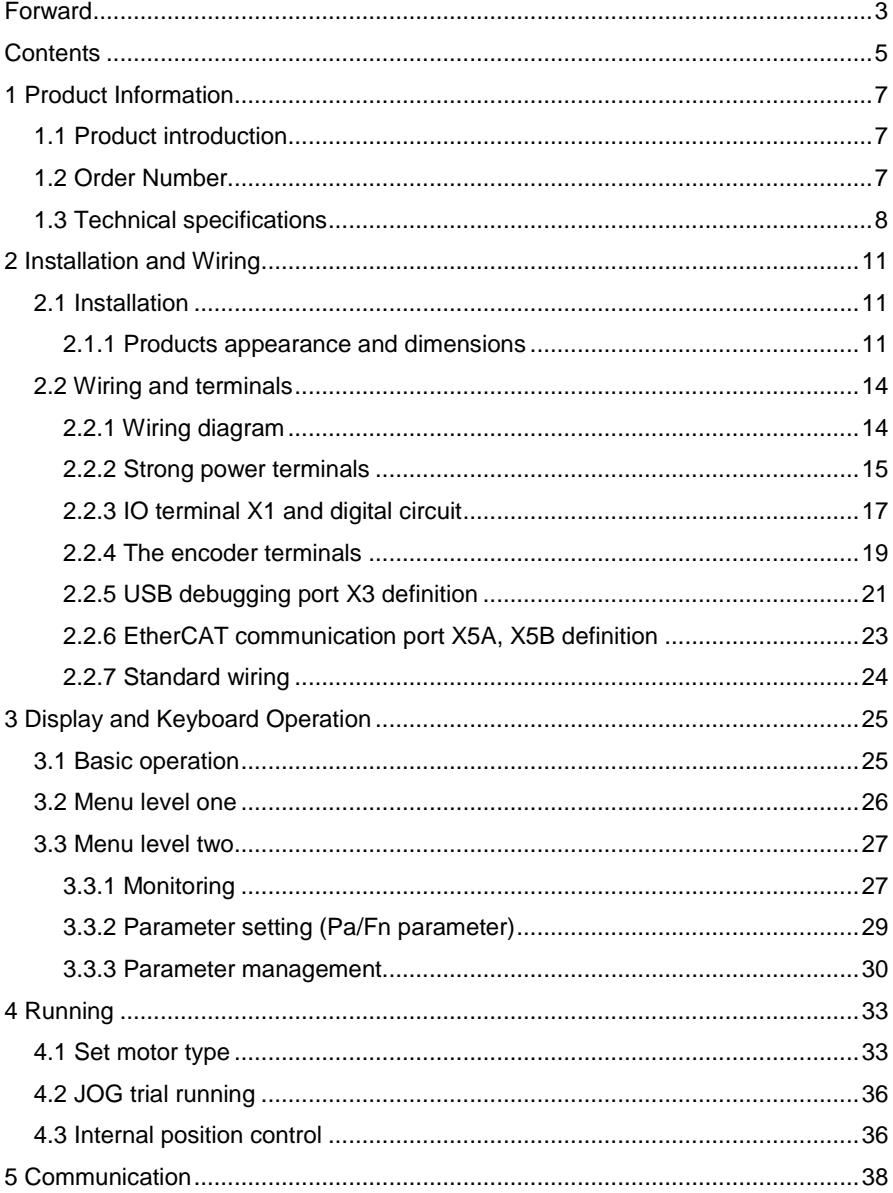

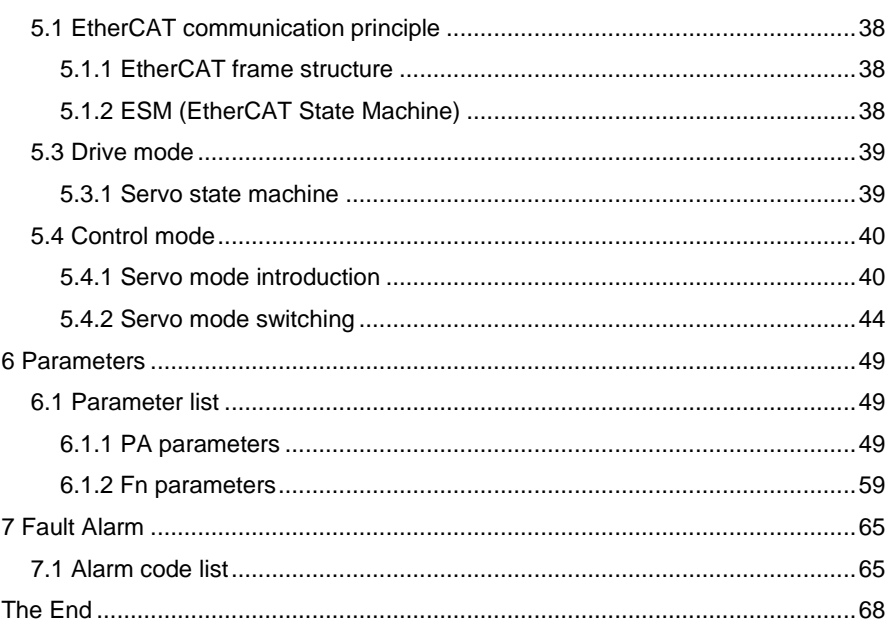

# **1 Product Information**

### <span id="page-6-1"></span><span id="page-6-0"></span>**1.1 Product introduction**

RT10 series servo is all digital ac servo drive, with high reliability, performance and cost effectiveness.

- Low voltage servo, working at single phase/three phase 220V AC, with low voltage motor.
- Supports position control, speed control and torque control mode.
- Supports incremental encoder, and absolute encoder including Tamagawa, BISS, EnDat and Nikon.
- EA series support the EtherCAT industrial fieldbus interface, MA series support Mechatrolink-III bus interface.
- The bus series product supports to extend the internal I/O to the PLC I/O interface.
- Supports internal speed mode and demonstration running mode.

# <span id="page-6-2"></span>**1.2 Order Number**

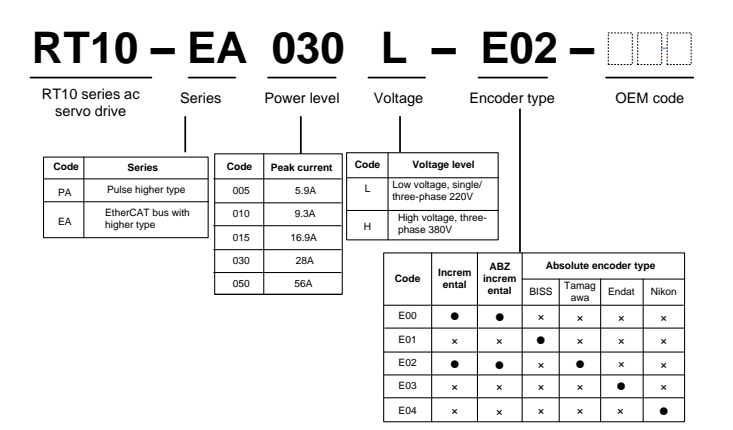

#### Figure 1-1 RT10 series AC servo drive order number

### **INSTRUCTIONS**

- Support this feature.
- × Don't support this feature.

### <span id="page-7-0"></span>**1.3 Technical specifications**

#### Table 1-1 RT10 series AC servo drive technical specification

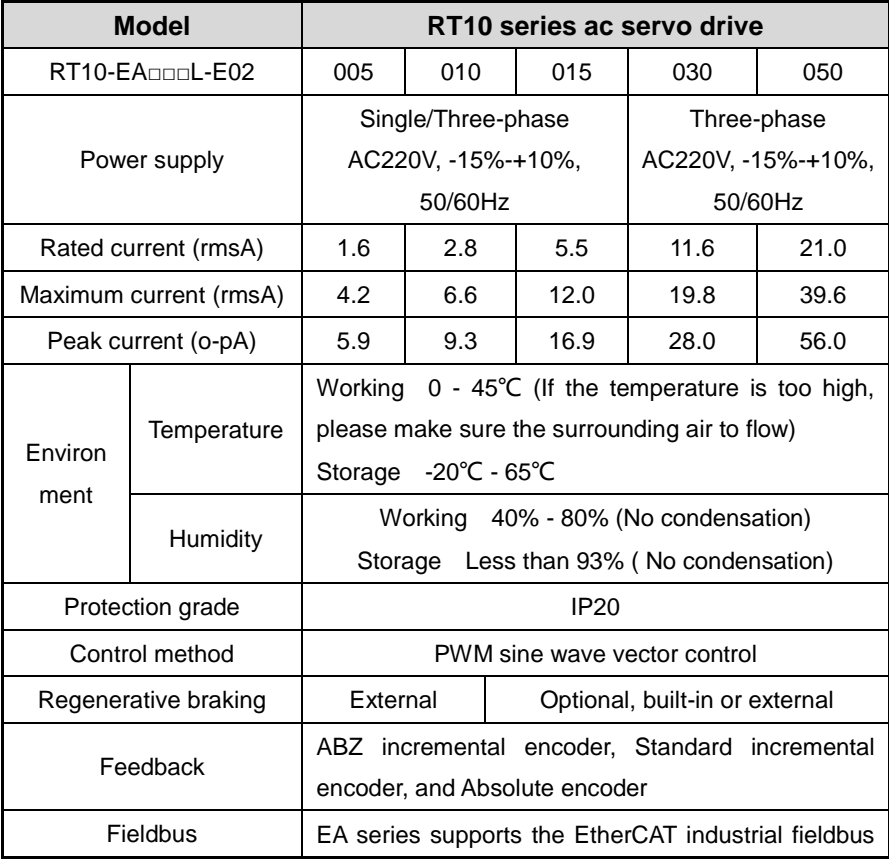

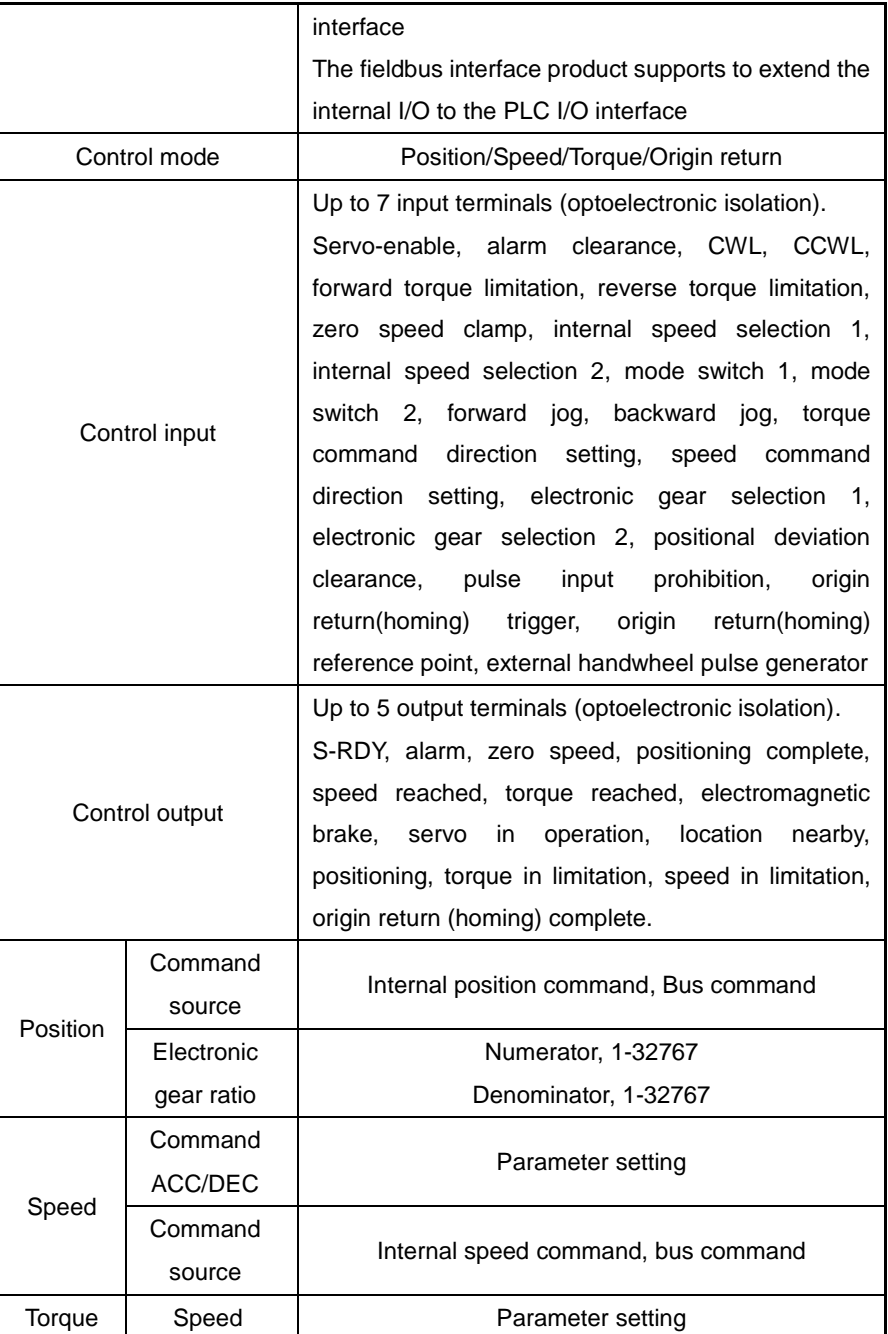

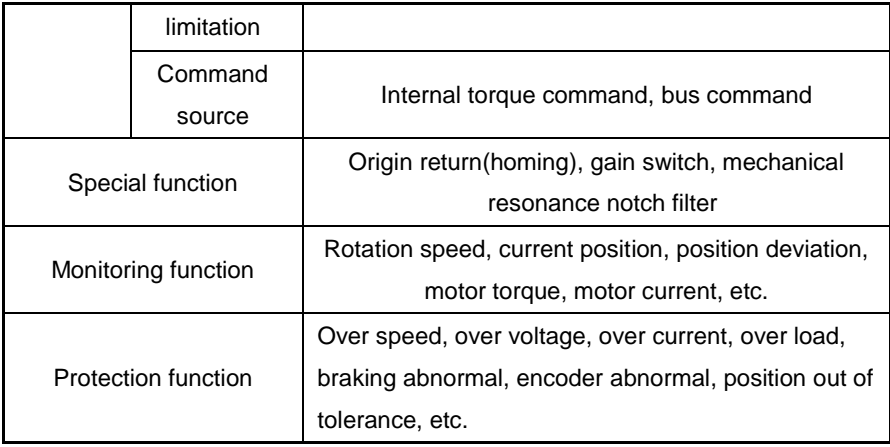

# **2 Installation and Wiring**

### <span id="page-10-1"></span><span id="page-10-0"></span>**2.1 Installation**

When installing, operating and maintaining the RT series ac servo drive, please follow the instructions in the manual.

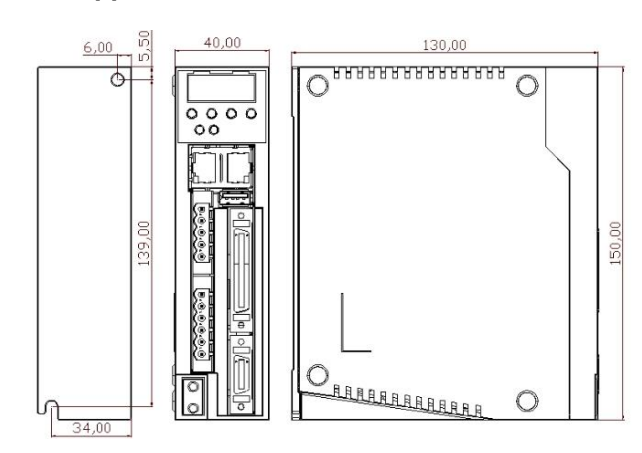

### <span id="page-10-2"></span>**2.1.1 Products appearance and dimensions**

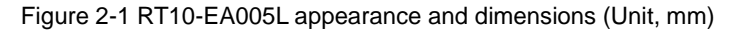

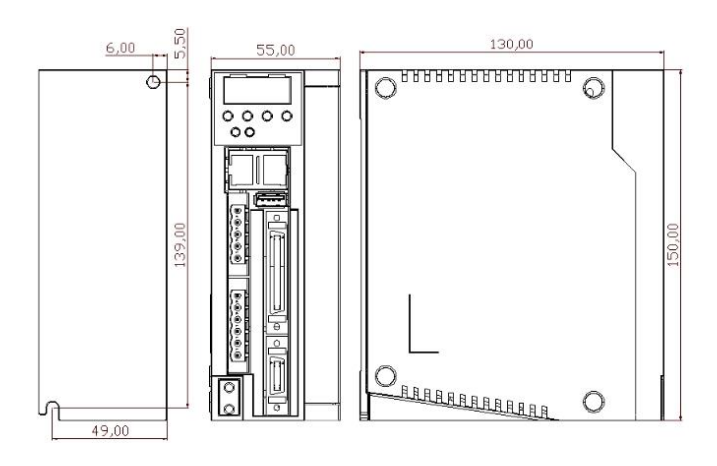

Figure 2-2 RT10-EA010L appearance and dimensions (Unit, mm)

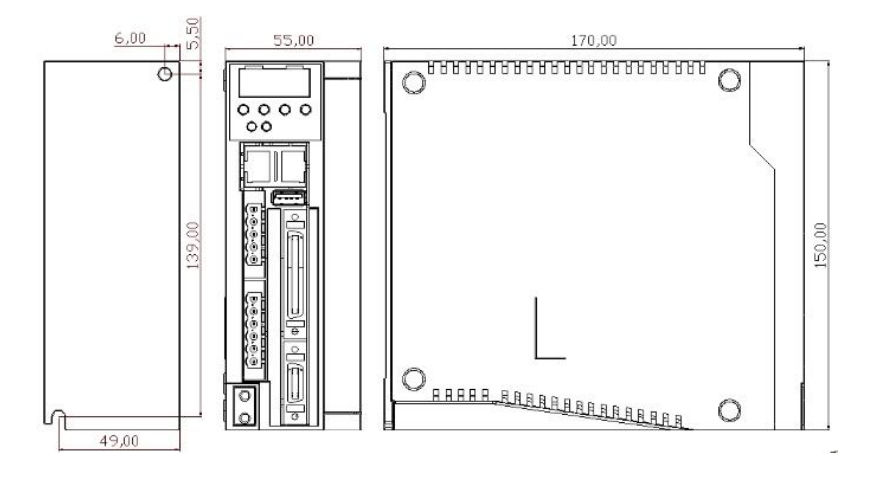

Figure 2-3 RT10-EA015L appearance and dimensions (Unit, mm)

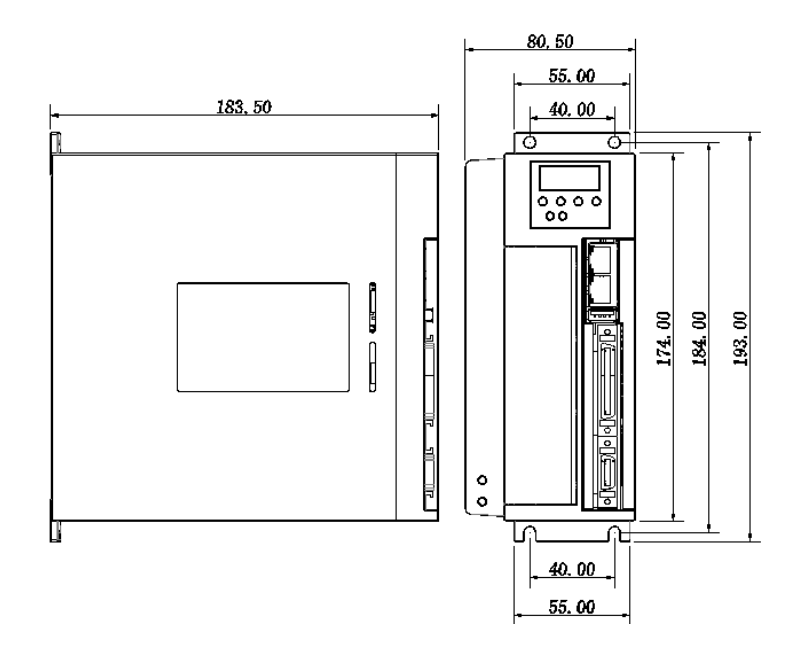

Figure 2-4 RT10-EA030L appearance and dimensions (Unit, mm)

93.50

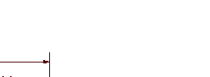

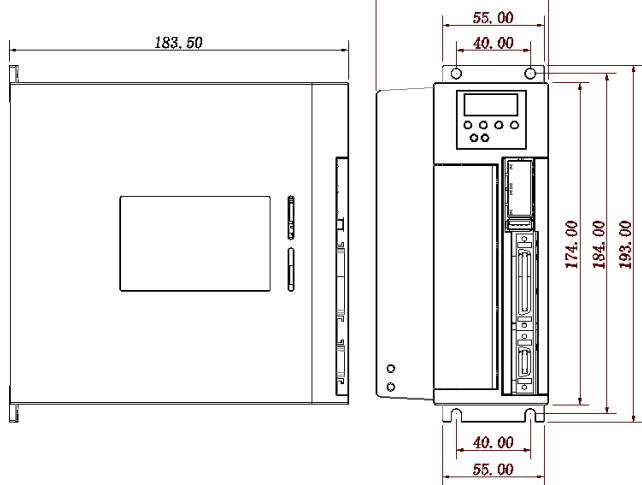

Figure 2-5 RT10-EA050L appearance and dimensions (Unit, mm)

# <span id="page-13-0"></span>**2.2 Wiring and terminals**

### <span id="page-13-1"></span>**2.2.1 Wiring diagram**

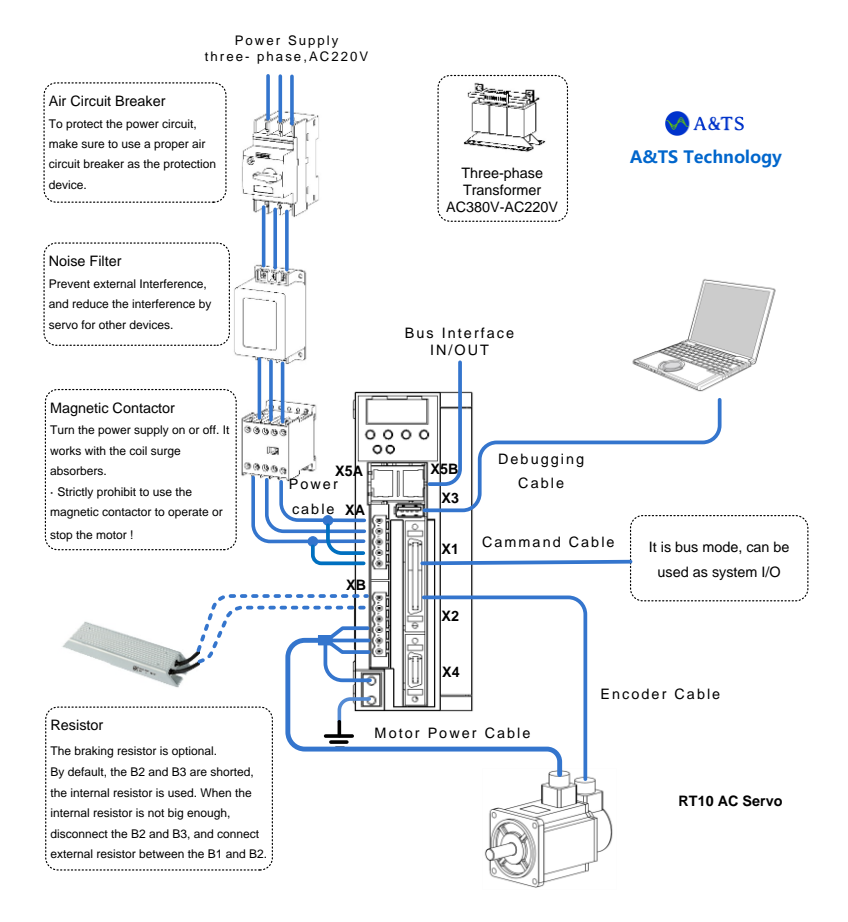

Figure 2-6 RT10 bus series AC servo drive wiring diagram

#### **INSTRUCTIONS**

> RT-STP is the RT Servo Tuning Program. It's a Tuning software provided by the A&TS Technology. For more details, please contact with us at www.a-ts.cn.

### <span id="page-14-0"></span>**2.2.2 Strong power terminals**

1. RT10-EA005/10/15 servo drive terminals.

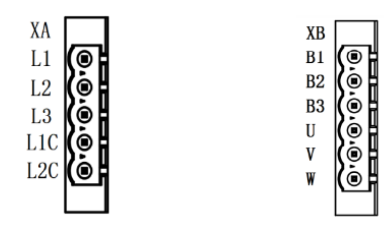

Table 2-1 RT10-EA005/10/15 servo drive strong power terminals

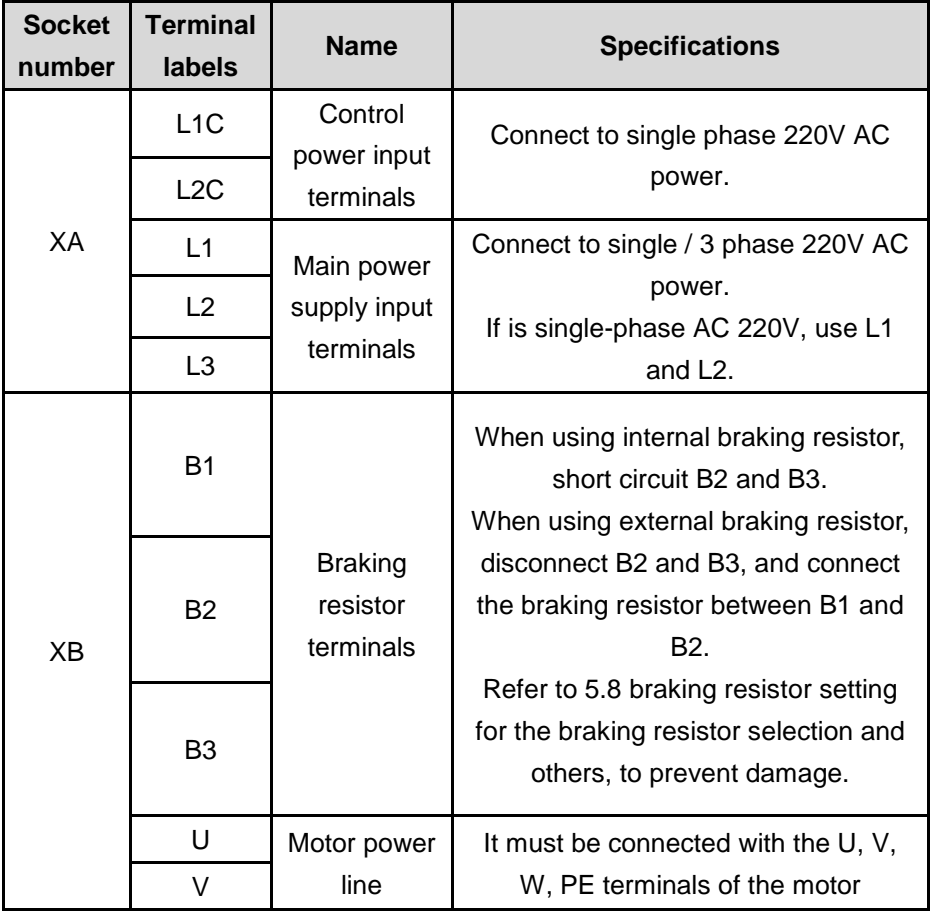

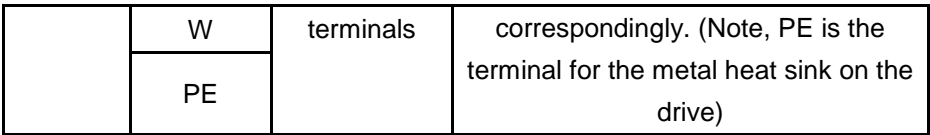

2. RT10-EA030/50 servo drive terminals.

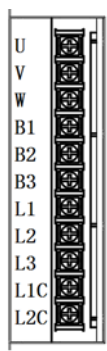

### Table 2-2 RT10-EA030/50 servo drive strong power terminals

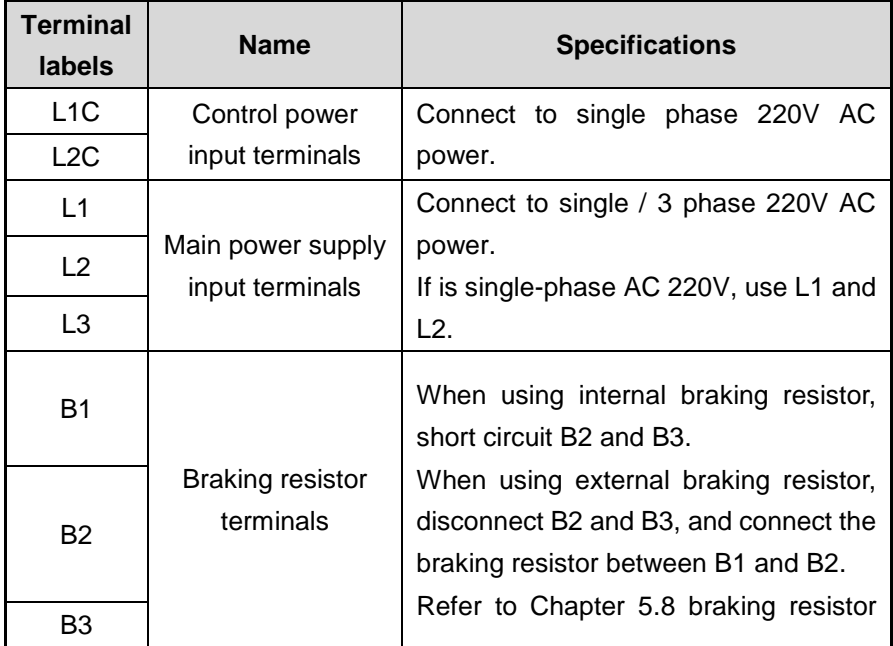

U

V W

PE

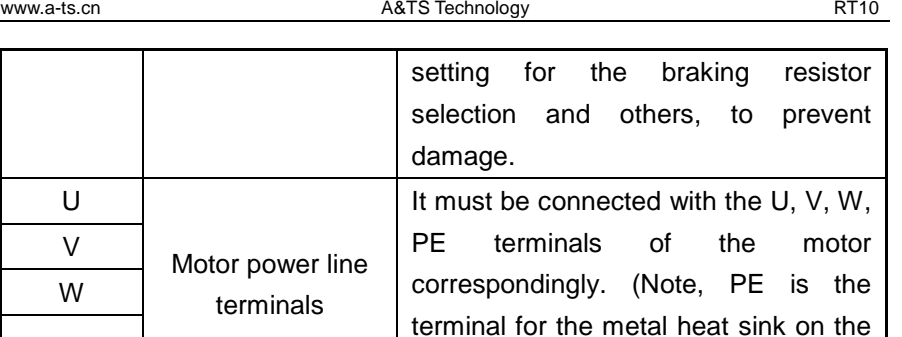

#### **INSTRUCTIONS**

Only when the drive is connected to single phase ac power, L1C&L1 and L2C&L2 shall be shorted.

drive)

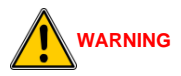

The 380V ac power shall not be used, or it will burn the drive out.

### <span id="page-16-0"></span>**2.2.3 IO terminal X1 and digital circuit**

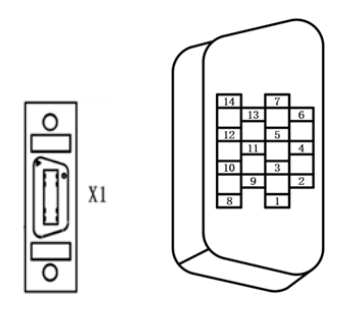

The IO terminal X1 includes 7 digital input pins, 5 digital output pins. Functions can be configured according to actual needs. The input is defined by parameters Fn00- Fn06, and the output is defined by parameters Fn10- Fn14.

#### Table 2-3 IO Terminal X1 Definition

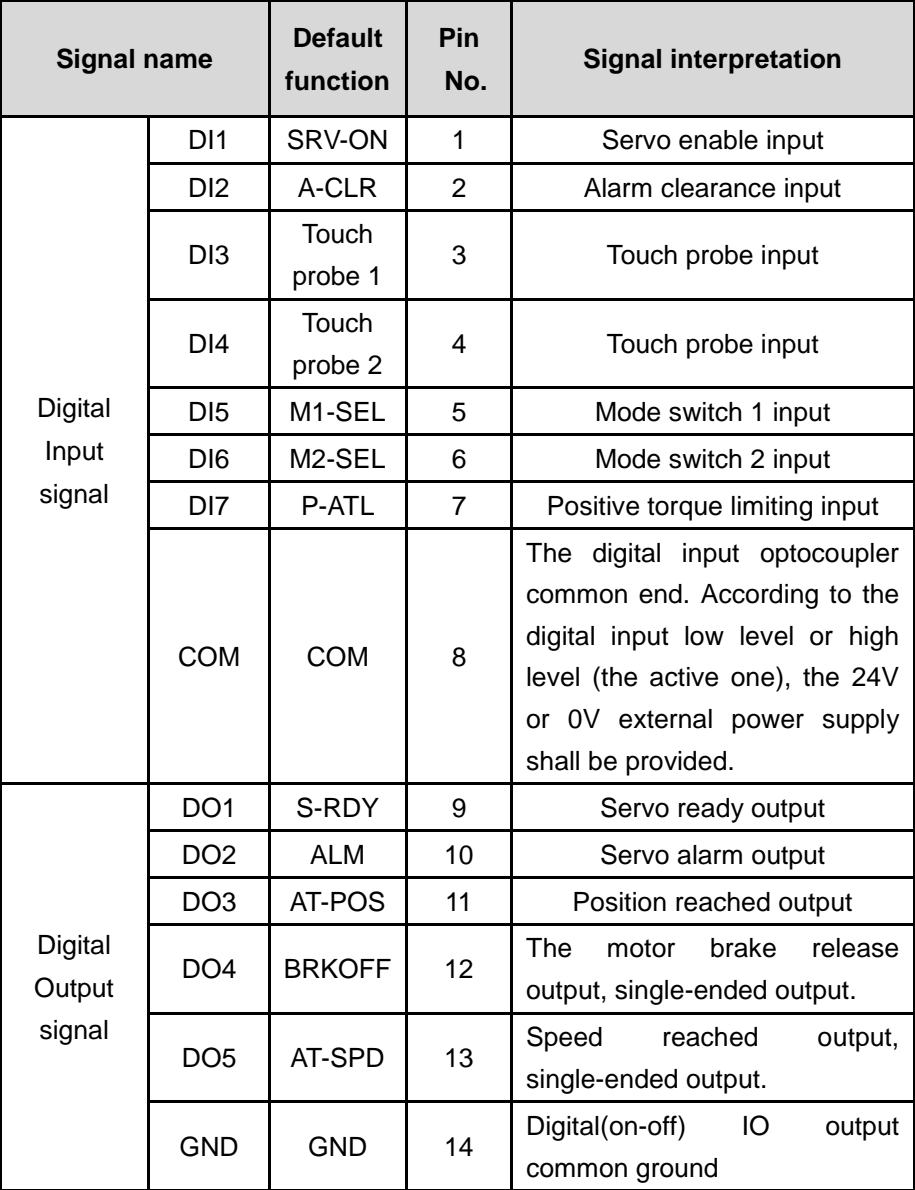

### <span id="page-18-0"></span>**2.2.4 The encoder terminals**

The RT10-EA series drive supports two encoder interfaces. It is selected through the parameter PA18. When using X2 as the encoder interface, PA18 should be set to xxx0x. When using X4 as the encoder interface, PA18 should be set to xxx1x. The user can choose to use them according to the actual situation, or the encoder failure alarm may appear.

### **1) X2 definition**

This terminal is used to input the servo motor encoder signal and can be connected to standard incremental, ABZ incremental or absolute encoders. The schematic diagram of encoder terminal pins is below.

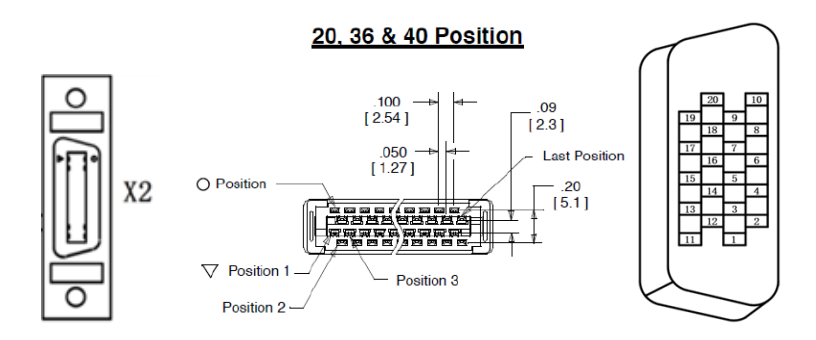

- It is recommended to use the original accessory cable of the RT10 AC servo drive.
- The encoder terminal is MDR/SCSI-20 core plug. Please confirm the pin sequence according to the solder side shown in the diagram above.

### **Standard incremental encoder signal input terminals.**

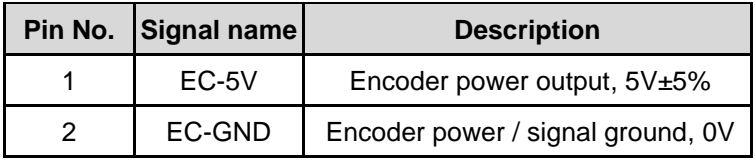

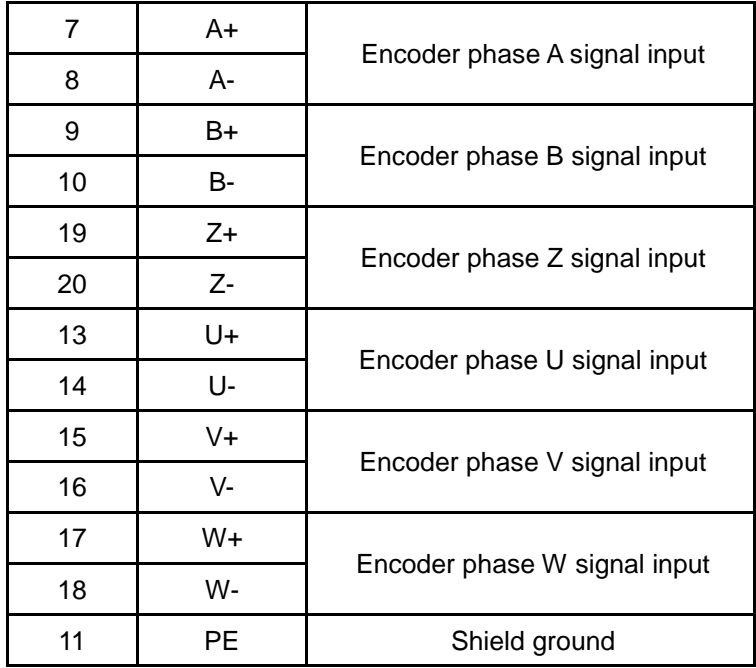

### **2) X4 definition**

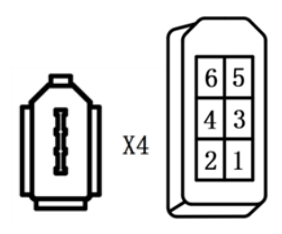

IEEE1394-R-6 Terminal

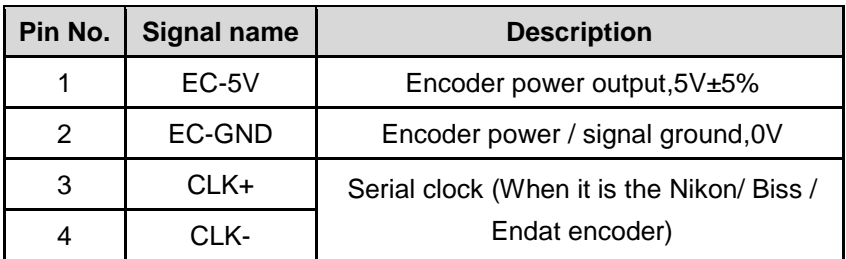

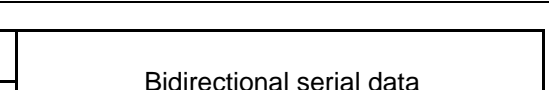

The absolute encoder signal reference circuit.

5 SDATA+

6 SDATA-

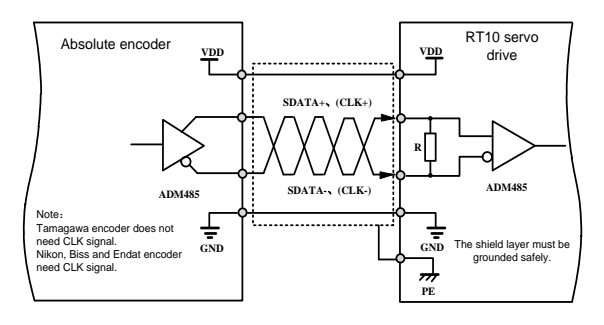

Figure 2-7 The absolute encoder input signal interface circuit

### <span id="page-20-0"></span>**2.2.5 USB debugging port X3 definition**

This terminal is the USB3.0A plug, compatible with USB2.0. But it's different from the standard USB3.0 definition. This port is mainly used for the upper machine software communication debugging, and MCU firmware updating.

Doing the MCU firmware updating, it uses the USB communication, by the standard USB2.0 cable.

When communicating with upper machine, the serial communication is used. The communication cable is an optional accessory, and is the standard USB3.0 cable specially made. Only the 5/6/7 pins need to be welded as below.

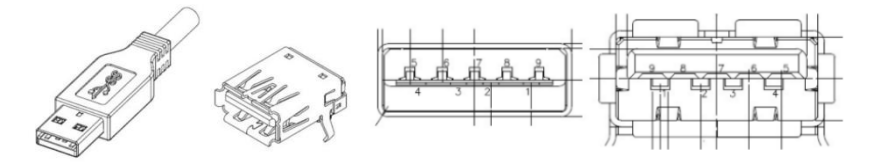

Figure 2-8 USB3.0 A type USB plug (left) and socket (right)

#### USB3.0 pins as follows

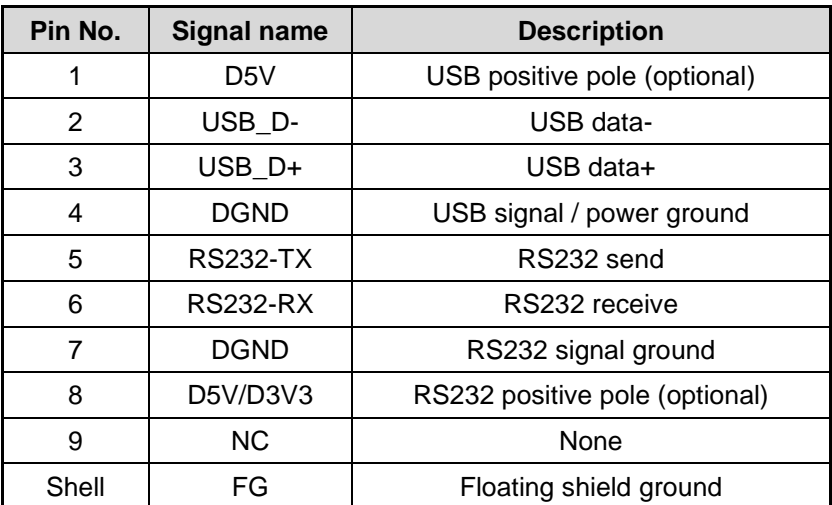

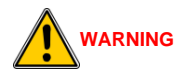

When updating the program, do not connect USB3.0 cable to the drive directly, or it may cause damage to the drive or PC port.

#### **INSTRUCTIONS**

 Convert the specially made USB3.0 into a serial communication cable (USB to RS232). One end is USB3.0, the other is DB9 hole, welded as the table below.

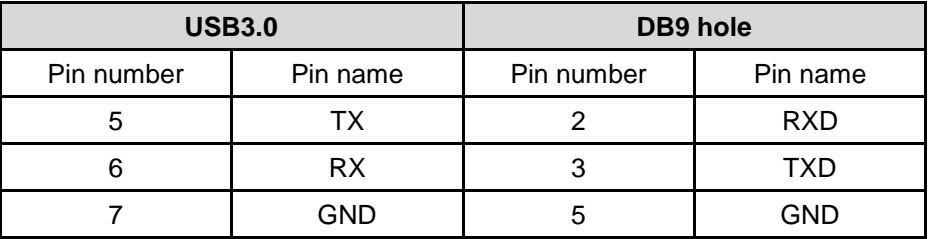

DB9 hole figure reference

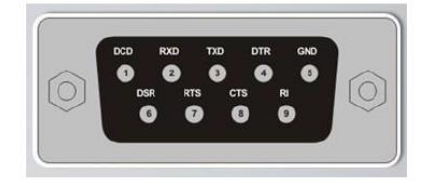

Fig 2-9 DB9 hole definition

#### <span id="page-22-0"></span>**2.2.6 EtherCAT communication port X5A, X5B definition**

This terminal is the standard RJ45 interface for EtherCAT bus communication. X5A is the input, and X5B is the output.

The RT10 series AC servo drive communicates with the controller through RS485 interface (adopting the Modbus protocol or Panasonic A5 drive communication protocol), to read and write parameters and monitor the state. Please refer to the chapter 10. Communication Function. The pins are defined as below.

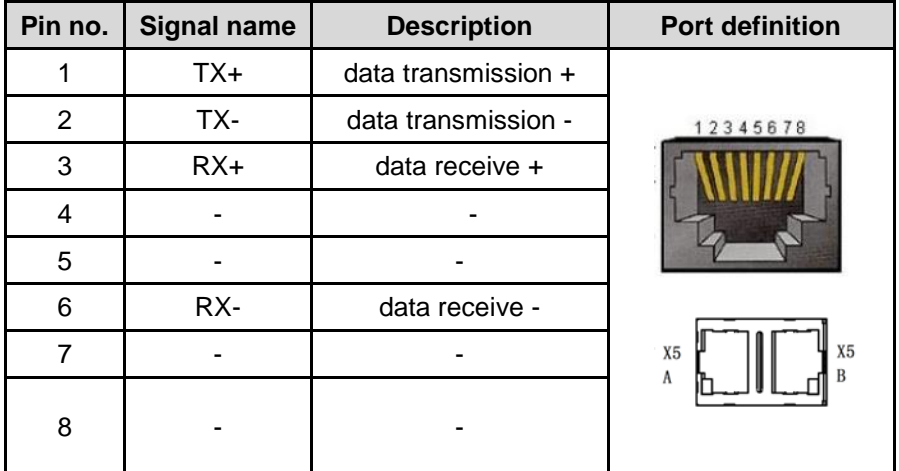

### <span id="page-23-0"></span>**2.2.7 Standard wiring**

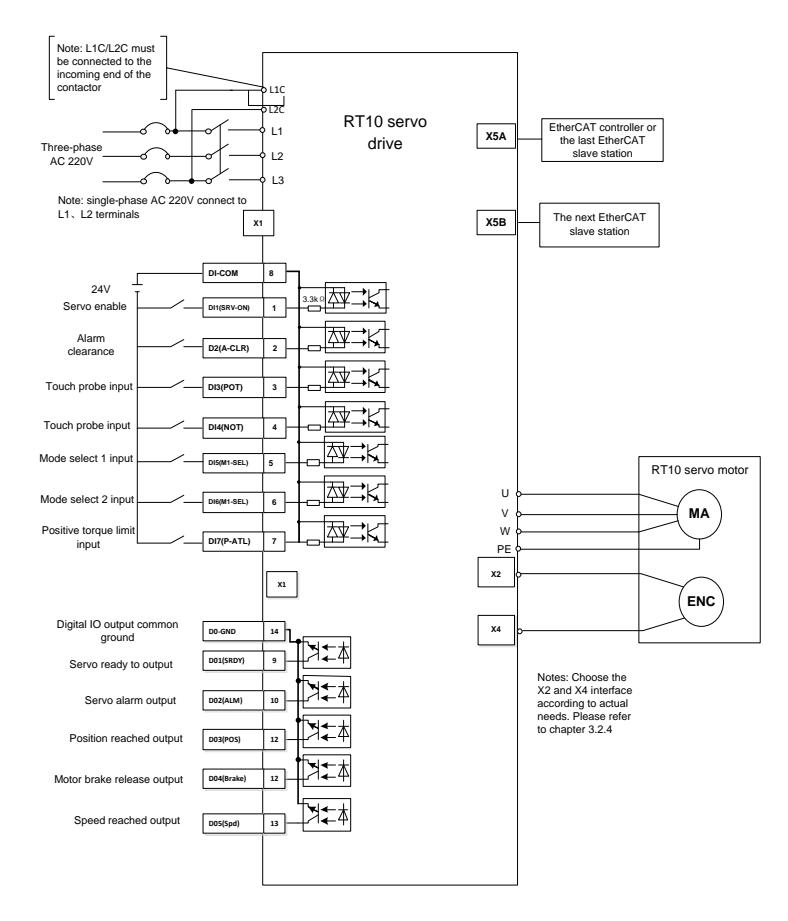

Figure 2-10 RT10-EA series control wiring connection diagram

 $\geq$  The RT10 series servo drive can be connected to the external handwheel encoder. When using it, the IO input of the X1 port is used as the shaft selection and spindle override, and the A/B signal & 5V output of the X2 code port can be used as the the A/B & 5V signal source of the handwheel pulse generator. At this time, only X4 port could be used as the encode port interface in the drive.

# **3 Display and Keyboard Operation**

### <span id="page-24-1"></span><span id="page-24-0"></span>**3.1 Basic operation**

The operator panel adopts five LED tubes, two LED indicators, and four keys, as shown in the Figure 3-1.

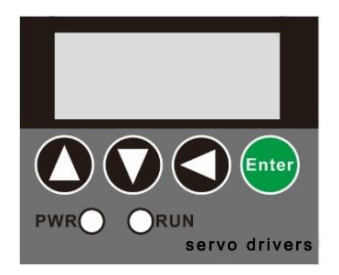

Figure 3-1 Operation panel

### **Five Led tubes**

LED works to display the states and parameters of the servo drive.

If the decimal point of the rightmost eight-segment LED flashes, there is alarm.

### **Numeric display**

It adopts 5 LED tubes to display numeric values. Some display items have prefix characters.

If the displayed value is negative, the decimal point of the displayed value will be lit up. And when the decimal value is greater than -10000, the highest digit displays a negative sign '-'. For example,  $\frac{17345}{16345}$ indicates positive number 12345. indicates negative number -12345.  $\sqrt{-2.345}$  indicates negative number -2345.

### **Four keys**

Page up, to display page, increase serial number or value.

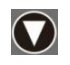

Page down, to display page, decrease serial number or value.

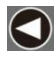

Return key, Return or cancel.

Enter key, Enter or OK.

#### **Two LED indicator**

PWR, it indicates that the drive main circuit is powered on.

RUN, it indicates that the drive has already been enabled, and the motor is powered on.

### <span id="page-25-0"></span>**3.2 Menu level one**

The menu level one is used to select operating mode. Pressing the page up or page down key, it cycles between the 7 operation modes. Press Enter key to enter the menu level two, and press the return key back to the menu level one, as shown in the Figure 3-2.

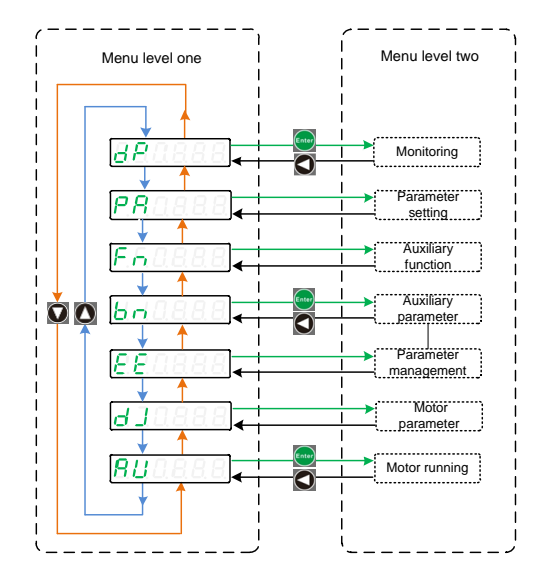

Figure 3-2 Menu level one

### <span id="page-26-0"></span>**3.3 Menu level two**

Enter the menu level two by selecting the different menu level one. Access the corresponding menu level two through a different menu level. This section introduces the monitoring mode monitoring, motor parameter, jog run, run test, parameter management, auxiliary function, and parameter setting etc.

### <span id="page-26-1"></span>**3.3.1 Monitoring**

Select  $\frac{dP}{dr}$  in the menu level one, press the Enter key to enter

the monitoring mode. Press the Page up or Page down key to select the parameters that need to be monitored, and then press the Enter key to show the value. Press the Return key to return.

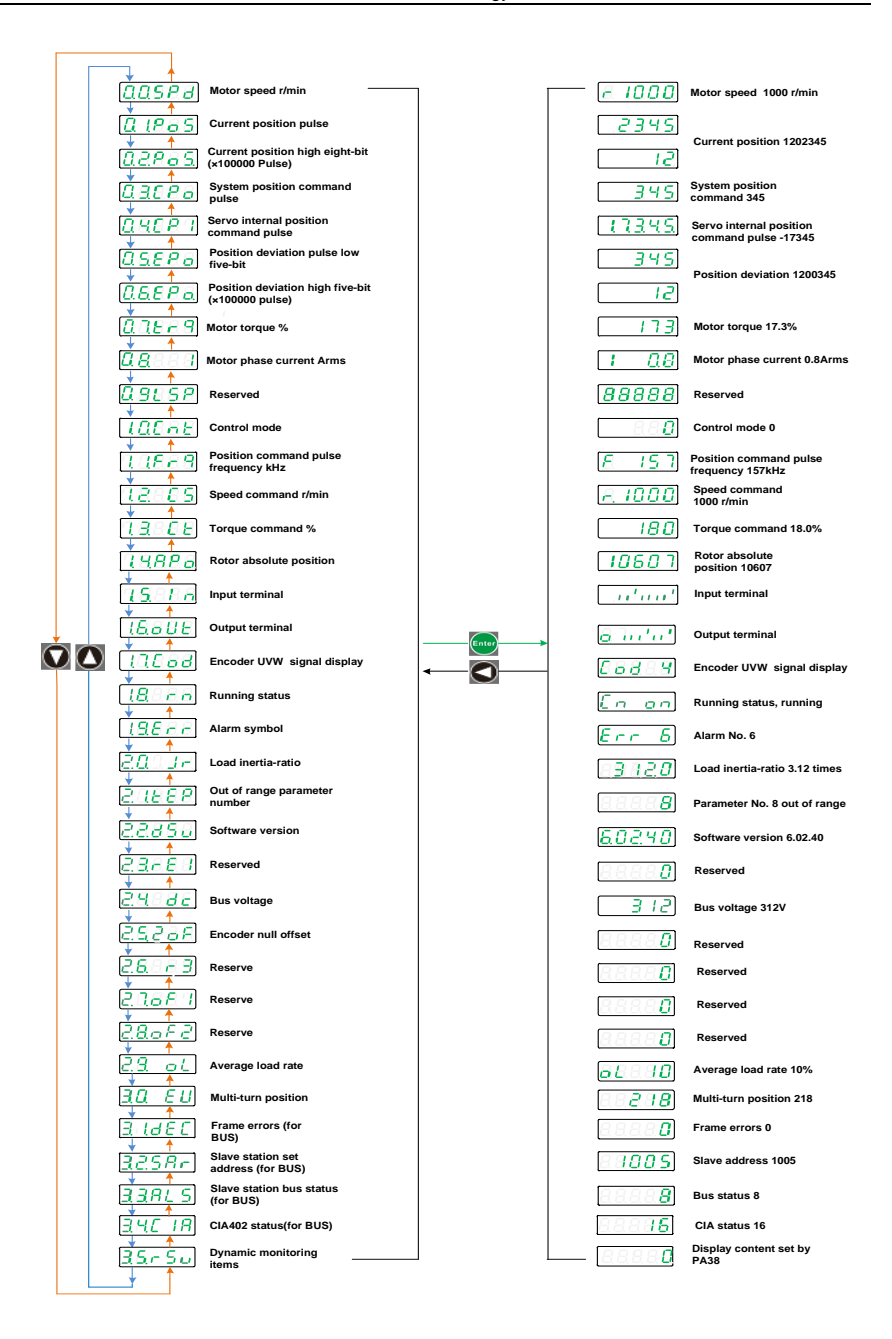

Figure 3-3 Menu level two

#### <span id="page-28-0"></span>**3.3.2 Parameter setting (Pa/Fn parameter)**

In the menu level one, select  $\frac{[RAIIBB]}{[ORIIBB]}$  and press the Enter to go to the parameter setting mode.

Use the Page up or Page down key to select the parameter number, and press the Enter key to display the parameter value. Then use the Page up or Page down key to modify the parameter value. The value will be modified by pressing Enter key, and it will be valid in the servo control.

Press the Return key to return.

#### **NOTE**

- When the parameter value is being modified, the decimal point of the rightmost digital tube is lit, and press the Enter key to set the modified value valid. At this time, the lit decimal point will go out. Then pressing the Page up or Page down Key to continue to modify parameters.
- To cancel the modification, don't press the Enter key, and press the Return key. The parameter will not be modified, and the menu returns back to the previous menu.
- There are many PA parameters. When modifying, you can press the Page up or Page down key to select the nearest one. If you modify PA5, press the Page up key. If you modify PA84, you can press the Page down key.
- In the RT10 series servo, the PA menu only displays parameters up to parameter 99 by default. If it is old version, change the PA0 to 527, it will display all the parameters.

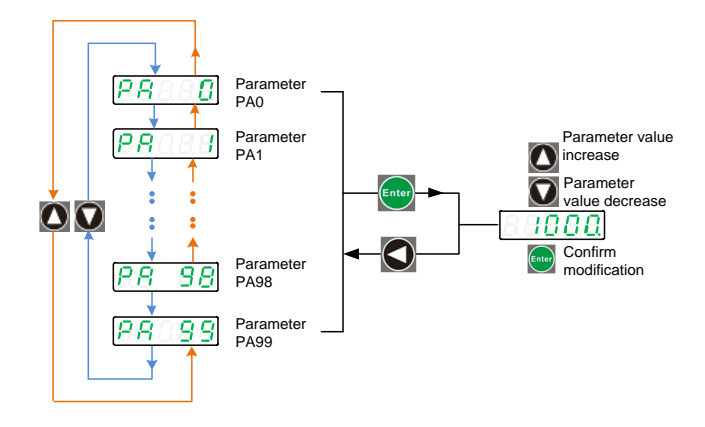

Figure 3-4 PA parameter setting menu

#### <span id="page-29-0"></span>**3.3.3 Parameter management**

Parameter management mainly handles the operation between the parameter table and EEPROM.

In the menu level one select  $\sqrt{E E E E}$  and press the Enter key to go

to the parameter management mode. Use the Page up or Page down button to switch between the three parameter management options. Press and hold the Enter key for more than 3 seconds to complete the parameter management command. Press the return key to return.

**1** Parameter save **ERSEE** 

Write the parameters in the parameter table to the EEPROM parameter zone.

When the parameter is modified, it only changes the parameter values in the parameter table. If the servo is powered off and then powered up, and the original parameter value will be restored by default again. If you want to change the parameter value permanently, you need to perform parameter save operation and write the parameters in the parameter table to the EEPROM.

 $\circledR$  Reset to factory defaults  $\overline{E \cdot \overline{d} \, \overline{E} \, F}$ 

The factory values of all parameters are read to the parameter table and written to the EEPROM parameter area. After power cycle, the factory default values of all parameters are applied.

When the parameter configuration is disordered, you can use this operation to recover the system.

3 System soft reset **EEFSE** 

It resets the MCU processor in the servo drive. It is equal to the drive does power cycle. After save the parameter, we could use this operation to avoid power the drive off and power it on again.

After the parameter modification, usually the drive needs to be restarted. There are two ways to restart the drive. One is to power off and restart directly. The second is soft reset. Which way to choose, it depends on the situation.

Parameter management mainly includes parameter save, restoring factory value and system soft reset. Each parameter management performs read-write operation in the MCU memory and the EEPROM.

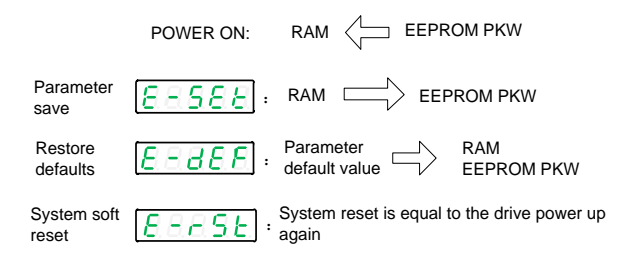

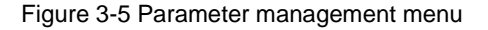

Example, Parameter save, Reset to factory defaults, System soft reset

Step 1. Select  $\overline{EEBEB}$ ,  $\overline{EEBEB}$ , or  $\overline{EBBSE}$  and press the

Enter key.

Step 2. Keep pressing the Enter key and hold for 3 seconds above.

Digital tube will display  $\boxed{B B B E}$ , which indicates that the parameter is being written to the EEPROM.

Step 3. Wait 1- 2 seconds. If the operation succeeds, it will display

 $|BBBE|$ , otherwise it will show  $|BEBE|$ .

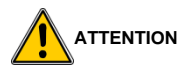

 Before doing the Reset to factory defaults operation, please change the PA0 value to 0.

# **4 Running**

<span id="page-32-0"></span>Trial running without load

The purpose of trial running is to confirm whether the following items are correct.

- The servo drive power supply wiring
- The servo motor wiring
- **•** Encoder wiring
- The servo motor running direction and speed

### <span id="page-32-1"></span>**4.1 Set motor type**

#### **1) Power on**

After the power is up, the PWR indicator is lit. If an alarm occurs, please check the wiring.

#### **2) Check the motor type**

Check the parameter PA1 value, and find the motor type corresponding to this parameter in the motor selection guide. Check whether the motor type connected to the drive is in accord with the one above. If they are the same, go to the next step. If not the same, please modify the motor type.

#### **INSTRUCTIONS**

RT10 series servo drive supports standard motor and user defined motor. If it is standard motor, set the motor type code according to the motor adaptation table (in the motor selection guide). If it is user-defined motor, need to set the parameters of motor manually.

#### **3) Modify the motor type code**

Follow the steps below to modify the motor type

33

- Change the PA0 parameter password to 310 or 385, and press the Enter key to save.
- Set  $\sqrt{20.66d}$  in  $\sqrt{32776d}$  as the specified motor manufacturer, and press the Enter key to save.

 Find the motor type code in the motor selection guide, and set the PA1 parameter Motor type to this type code. If there is no type code matching the motor, it is the user-defined motor. Just change

parameter PA1 to  $B \overline{B} \overline{B} \overline{B} \overline{B}$ 

Save the modified parameters in  $\sqrt{E E E E E}$ 

Select  $\sqrt{E E S E E}$  in the menu level two, and press the Enter key. Keep pressing the Enter key for more than 3 seconds, and it will display  $\sqrt{5EBAE}$ , which indicates that the parameter is being written to the EEPROM. Then wait 1- 2 seconds, if the operation is successful, it will display  $\sqrt{28886}$ , otherwise display  $\sqrt{88886}$ .

### **4) Set user-defined motor parameter**

If it is the user-defined motor, please set the motor parameters ld J according to the following table. If it is the standard motor, skip this step, and do the test running.

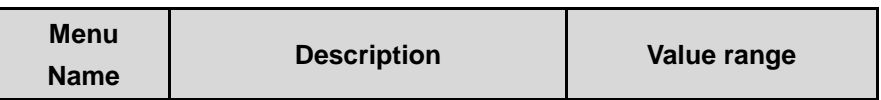

Table 4-1 Servo motor parameter table

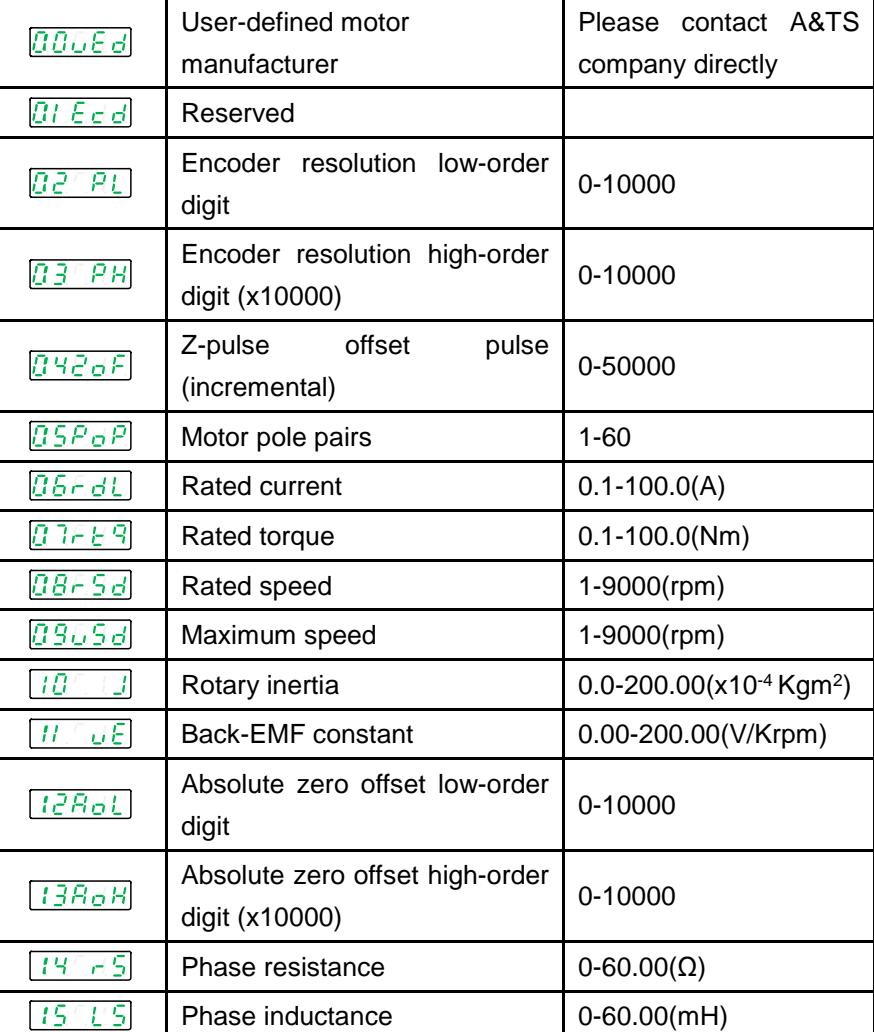

## <span id="page-35-0"></span>**4.2 JOG trial running**

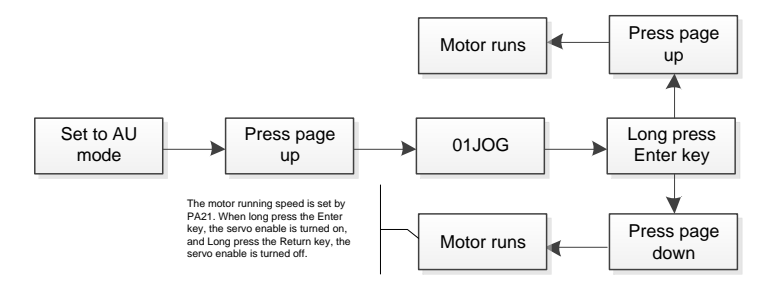

### <span id="page-35-1"></span>**4.3 Internal position control**

Position control is applied in the systems require precise positioning, such as CNC machine tools, textile machinery etc. The pulse command of the control system is the position command source. The pulse inputs by the PULS +/- and SIGN +/- input terminals.

Parameters related to the position command

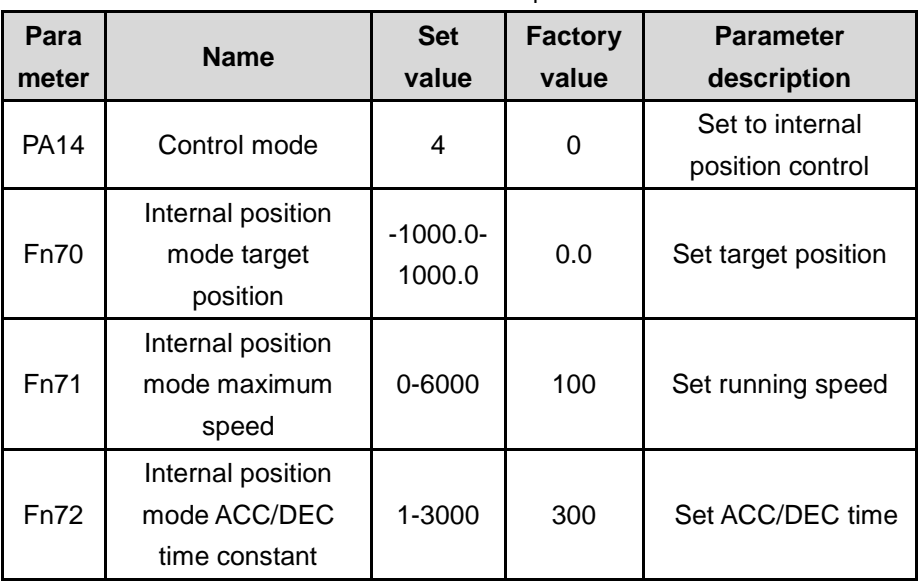

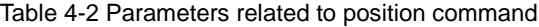

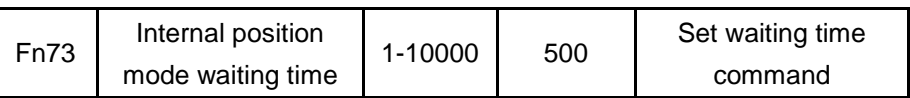

### **EXAMPLE**

After setting and saving parameters PA14=4, PA53=1, Fn70=10, Fn71=100, and Fn72=100, the drive will run back and forth 10 circles at the speed 100 rpm.

# **5 Communication**

### <span id="page-37-1"></span><span id="page-37-0"></span>**5.1 EtherCAT communication principle**

### <span id="page-37-2"></span>**5.1.1 EtherCAT frame structure**

EtherCAT is based on Ethernet. It is an industrial communication protocol that can be controlled in real time. It only expands the IEEE 802.3 Ethernet specification, and does not make any changes to the basic structure. So it can transfer the standard Ethernet data frames.

Because the EtherType of the Ethernet Header is 0x88A4h, the subsequent Ethernet Data is handled as an EtherCAT frame. The EtherCAT frame is composed of the EtherCAT frame header and at least one EtherCAT sub-message. Further, subdivide the EtherCAT sub-messages. Only EtherCAT frames with the Type=1 frame header are processed according to the ESC.

### <span id="page-37-3"></span>**5.1.2 ESM (EtherCAT State Machine)**

The state of EtherCAT application layer (ESM state) is shown in the figure below.

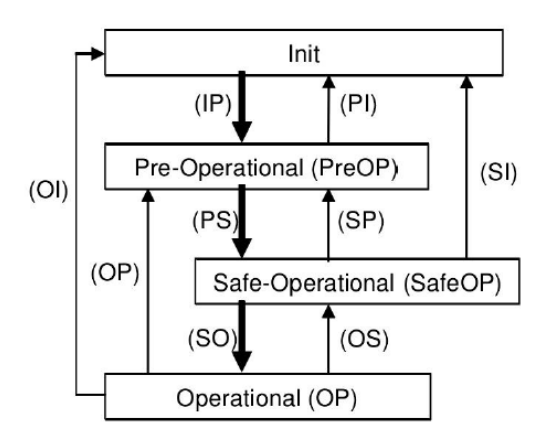

Figure 5-1 EtherCAT state transition diagram

EtherCAT must supports 4 states, to coordinate the relationship between the applications of the master station and slave station in the initial state and running state.

### <span id="page-38-0"></span>**5.3 Drive mode**

### <span id="page-38-1"></span>**5.3.1 Servo state machine**

The precondition of the servo ready state is that the High-level power (main power supply) is ON. When the High-level power (main power supply) is OFF and it is not in the servo ready state, it cannot be switched to the Switched on state. After switching to Operation enabled (servo enable ON), increase the time to more than 100ms and input the operation command.

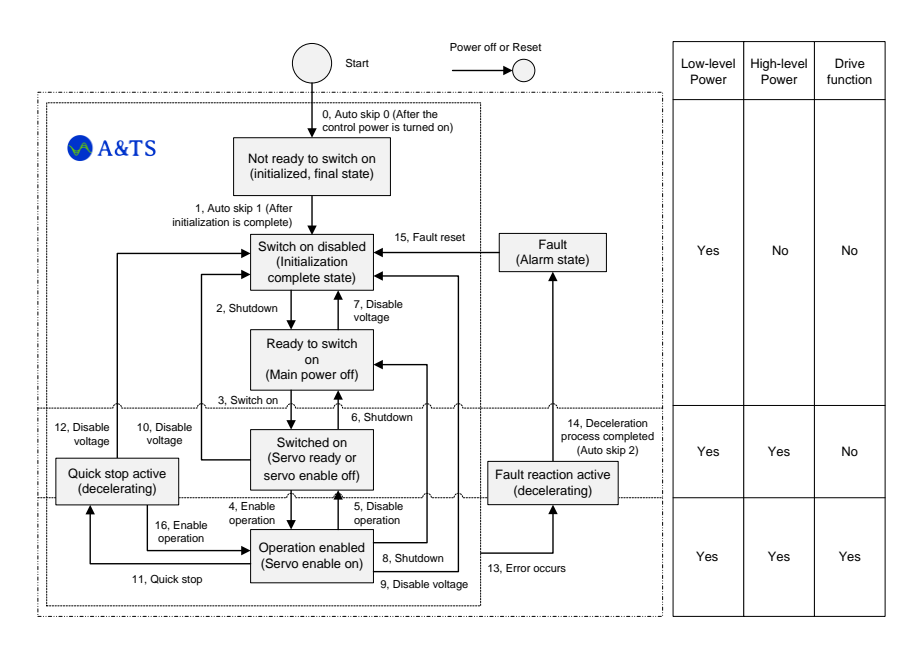

The operation mode can be changed by 6060h (operation mode). On the server, the operation mode is selected and the associated target is changed at the same time. If the main server is switched to a new operating mode, it is immediately switched to the same mode.

### <span id="page-39-0"></span>**5.4 Control mode**

### <span id="page-39-1"></span>**5.4.1 Servo mode introduction**

RT10 series supports 4 kinds of servo modes. The control mode can be confirmed by 6502h.

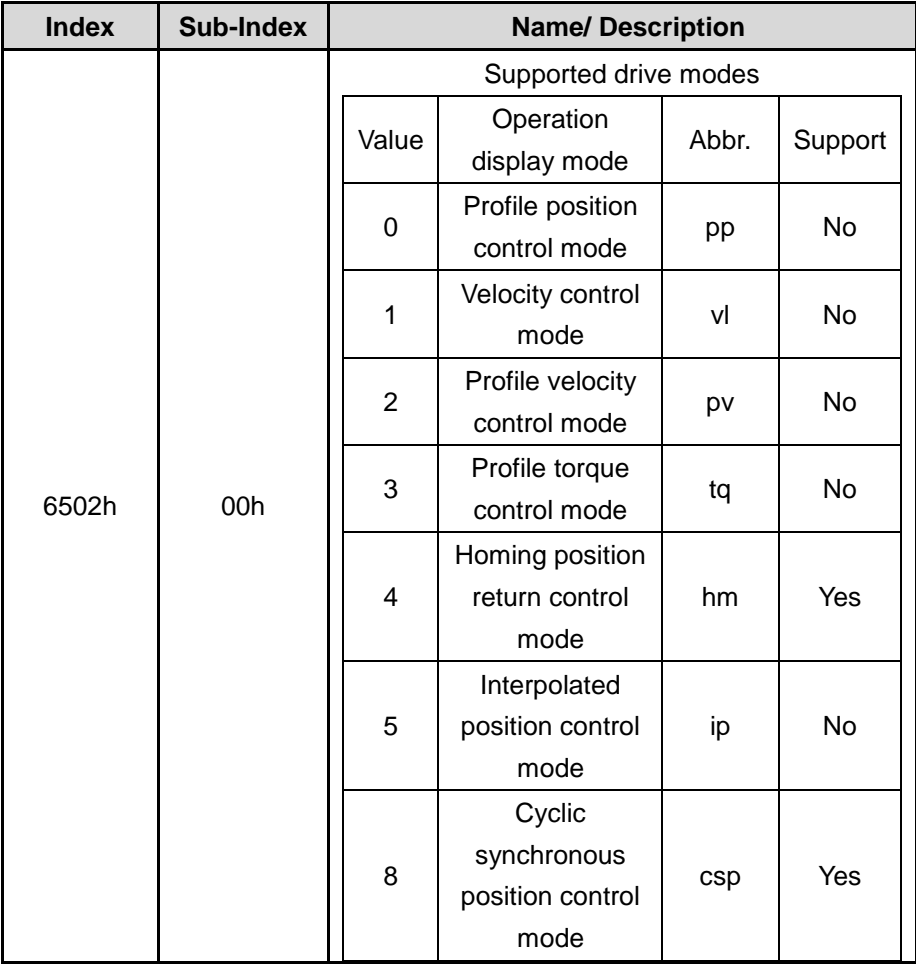

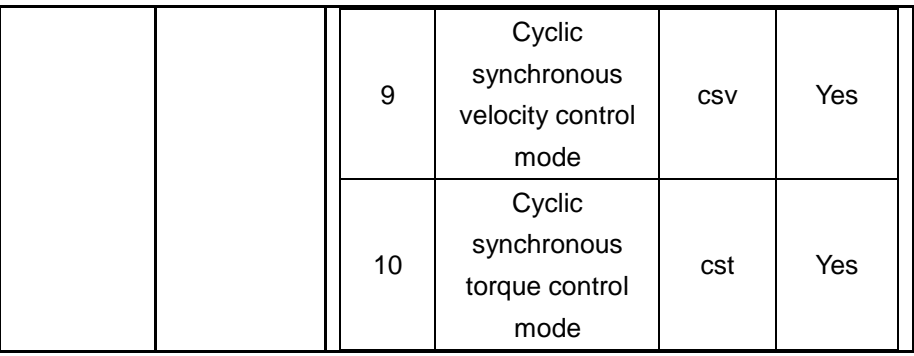

Servo pre-operation mode can be set by 6060h. The current servo running mode can be checked by 6061h.

### **1. 6060h**

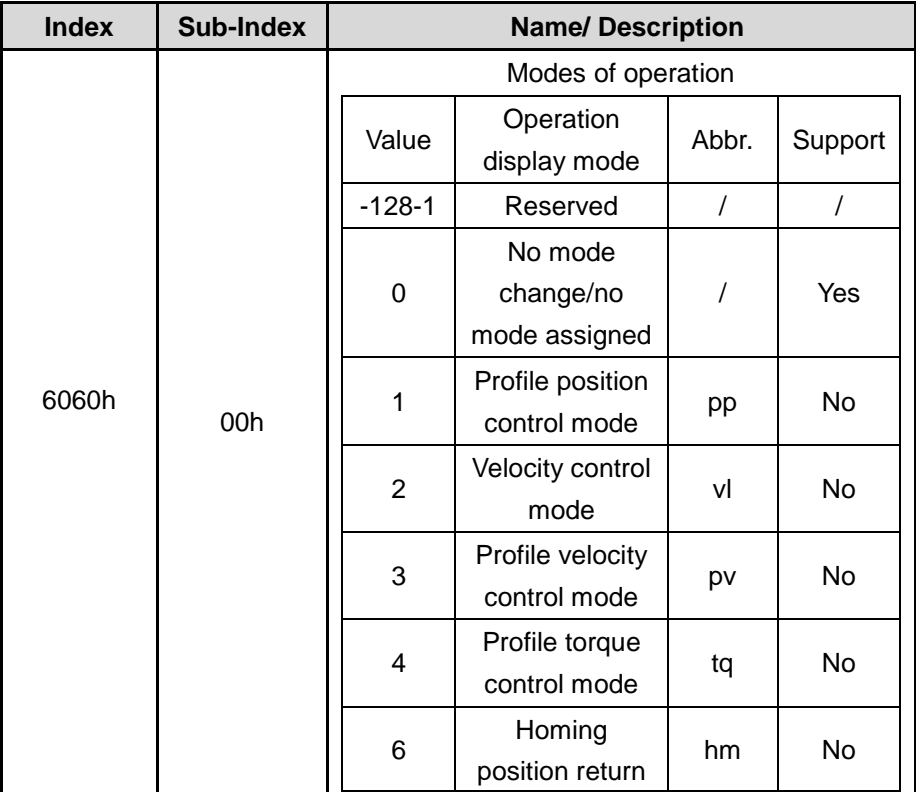

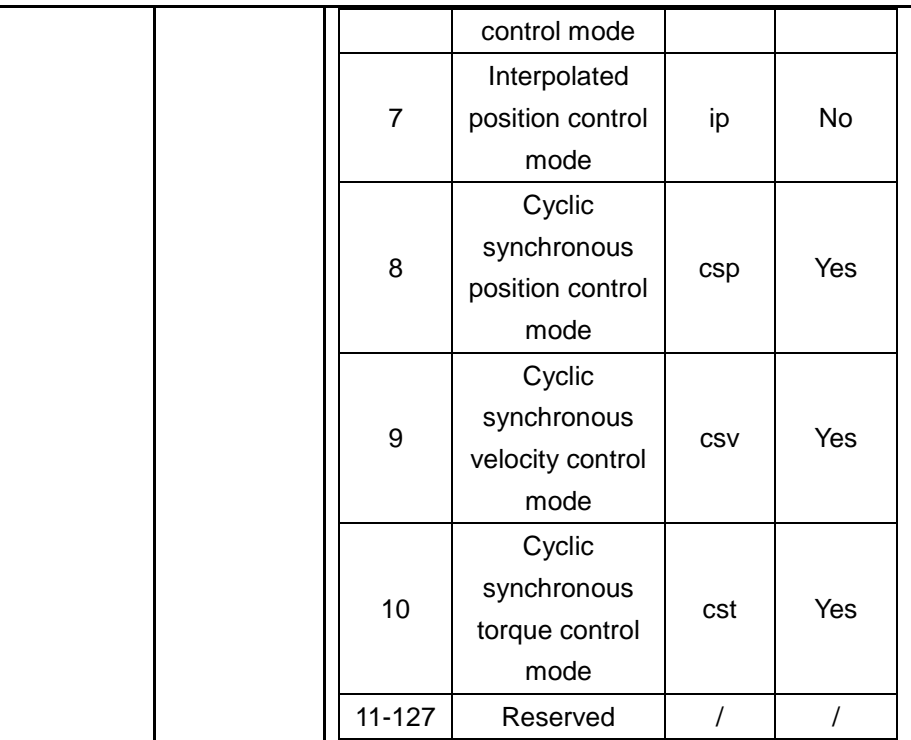

### **2. 6061h**

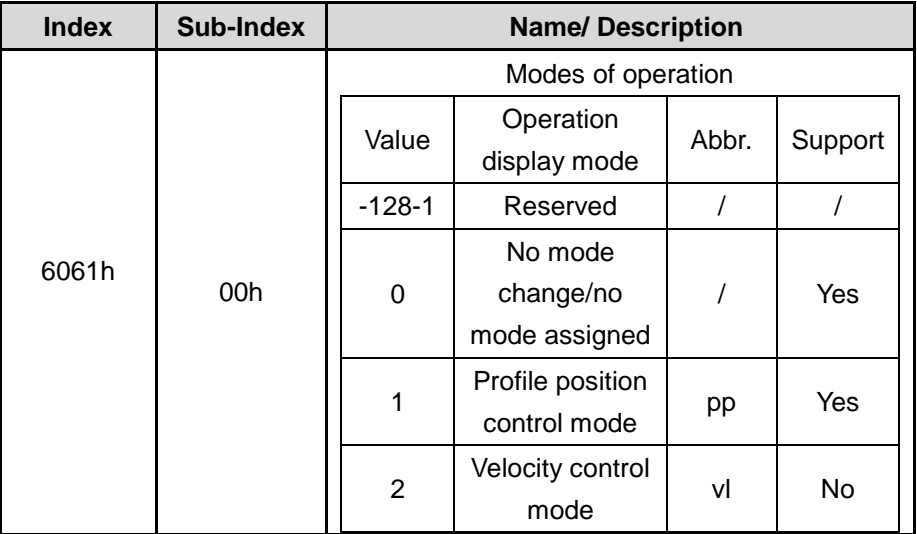

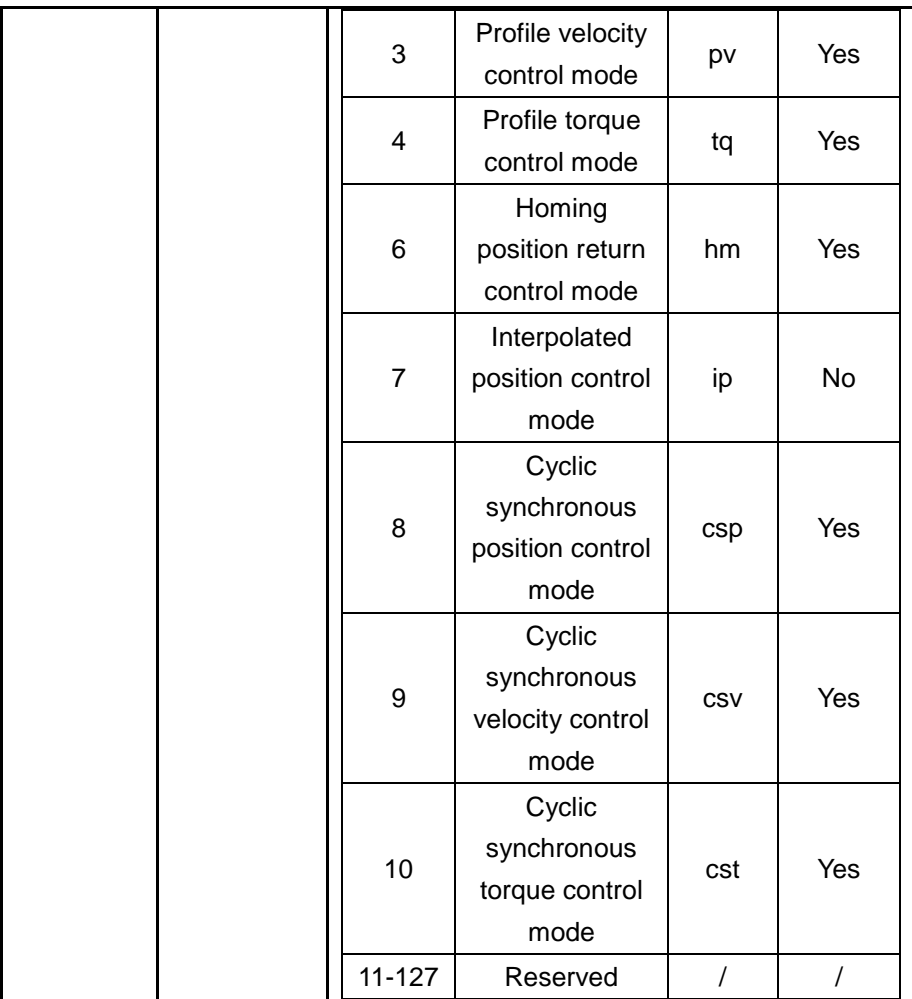

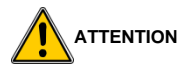

- The control mode can be switched by changing the value of 6060h (operation mode).
- Please confirm the current servo drive control mode at 6061h (operation display mode).
- When switching the control mode, please update the RxPDO object

related to the control mode synchronized with 6060h.

- In the changed control mode, the value of the unsupported object is uncertain.
- It takes 2ms from when the control mode switch is started to when the switch is completed. During this period, 6061h and the object value of TxPDO related to the control mode is uncertain.
- The performing of the control mode switch should be more than 20ms. When the control mode is continuously switched, if the interval is shorter than 20ms, it will cause an exception.
- The control mode must be switched while the motor is stopped. The operation of the control mode switching during motor operation (including home return operation and deceleration stop) cannot be guaranteed.
- In the state of 6060h=0 and 6061h=0, if the PDS state is changed to Operation enabled, an abnormal error action will occur.
- After 6060h is set to a value other than 0, if 6060h=0 is set, the previous control mode is maintained.

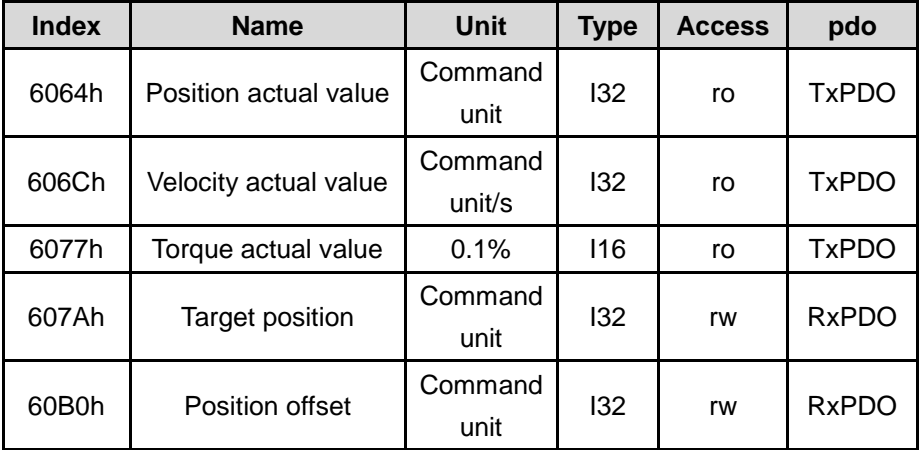

#### <span id="page-43-0"></span>**5.4.2 Servo mode switching**

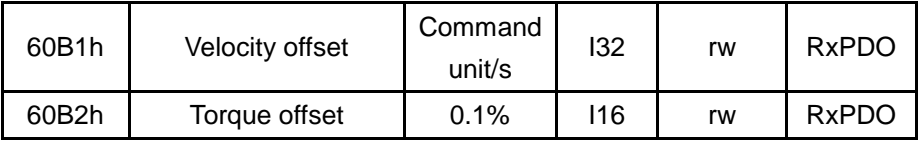

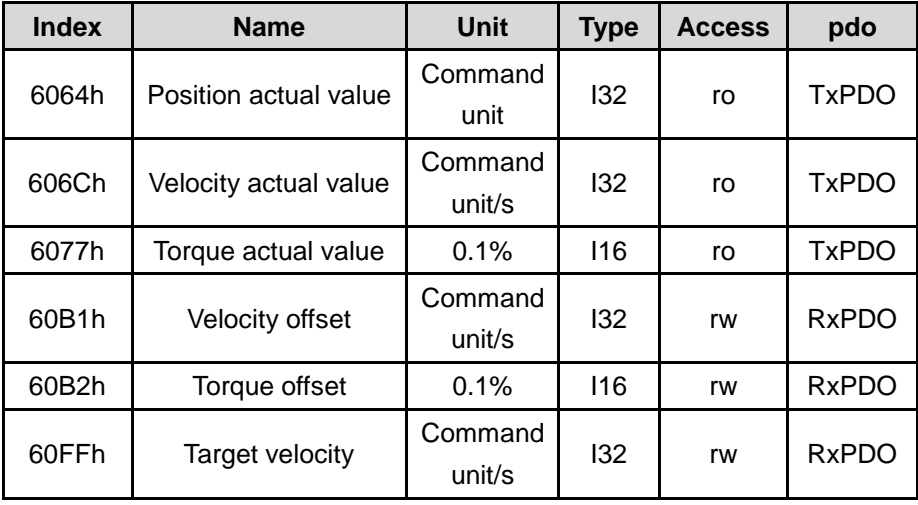

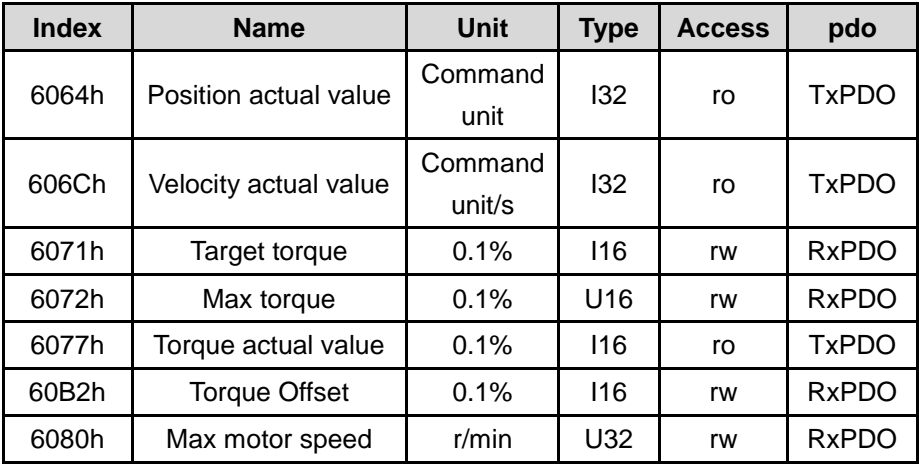

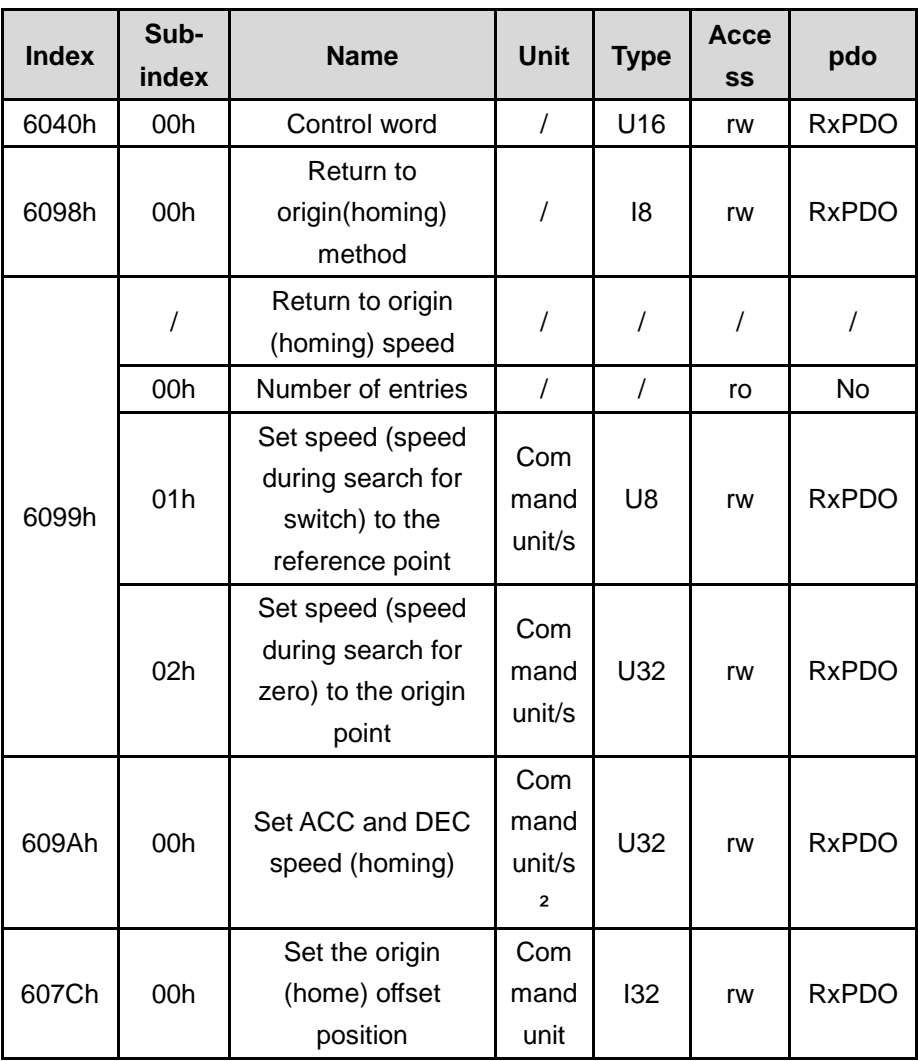

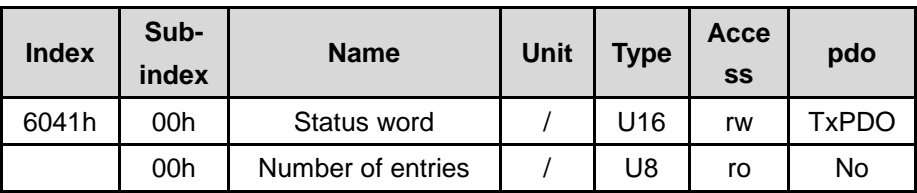

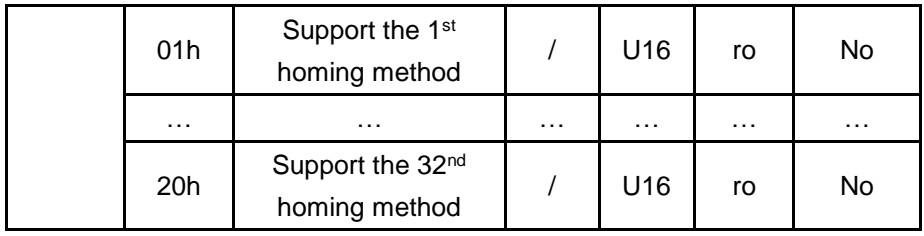

Origin return (homing) related IO function

The input and output points can be defined as the origin return function. E.g., Change Fn0 to 26, after saving and restarting, DI1 becomes the reference point input.

IO input points:

- 26-Reference point input IO.
- 27-Origin return triggers IO
- 30-Absolute motor origin setting IO (DI\_ZEROSET). When it is detected that this point is valid, the current absolute position of the motor is set as the origin position (home). It can be forced to be valid by PA parameter.
- 6-Origin return is completed. Only output after the internal origin return action is completed.
- 9-The origin is reached. When running to the set origin position, this signal output is valid. The origin position confirmation range is determined by the parameter PA98.

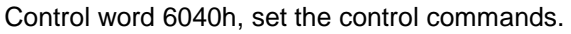

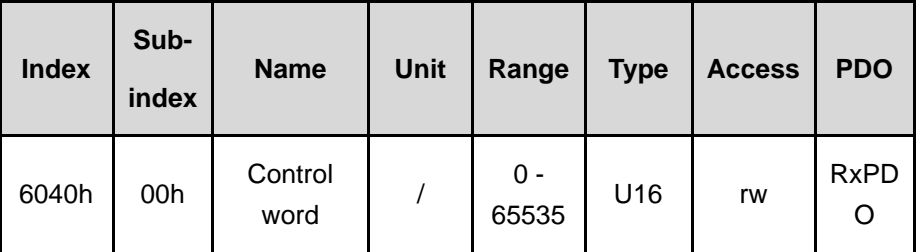

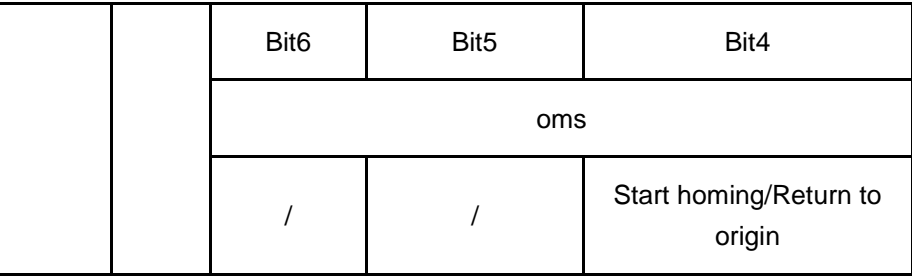

## **6 Parameters**

### <span id="page-48-1"></span><span id="page-48-0"></span>**6.1 Parameter list**

#### **INSTRUCTIONS**

- The applicability column shows the applicable control mode. 'P' means position control applicable, 'S' means speed control applicable, 'T' means torque control applicable, and 'ALL' means it is applicable for position, speed and torque control all.
- Parameter number plus  $\star$  indicates that after modification the parameter needs to be saved, to will be effective after the power cycle. Parameter number without ★ indicates that after modification the parameter will be effective at once.
- Parameter value plus  $\star$  means the factory default may be different, if the drive model is different.
- Parameters usually used are

Test machine parameters: PA4, PA21, PA53

Motor parameters: PA1, PA18, PA45, PA61

Operating parameters: PA4, PA81, PA84

Tuning parameters: PA5, PA6, PA9, PA29, PA33, Fn40

#### <span id="page-48-2"></span>**6.1.1 PA parameters**

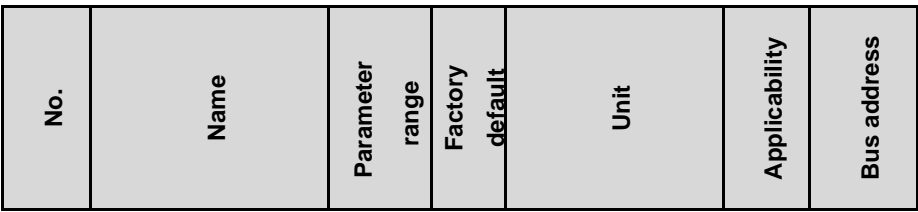

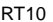

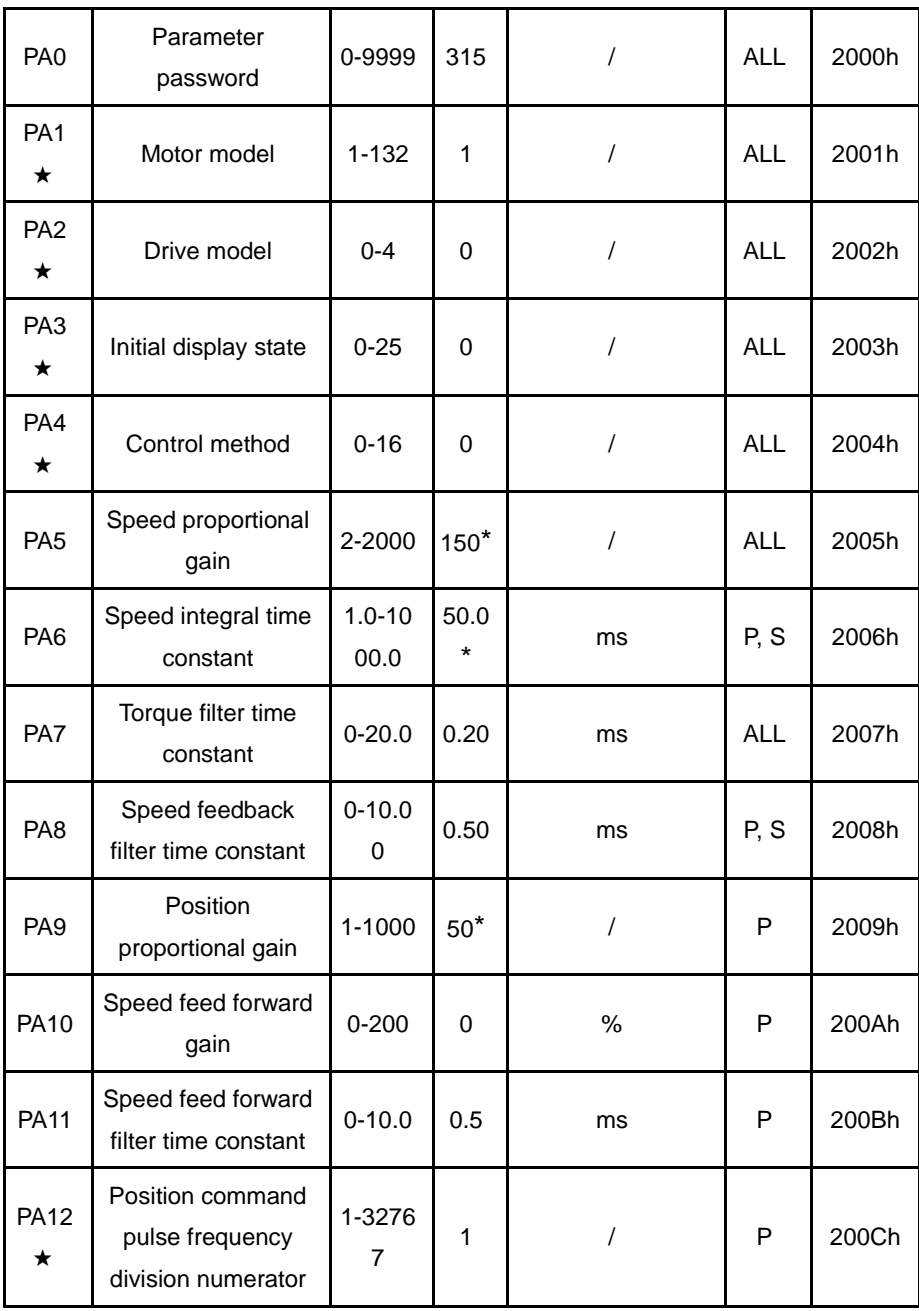

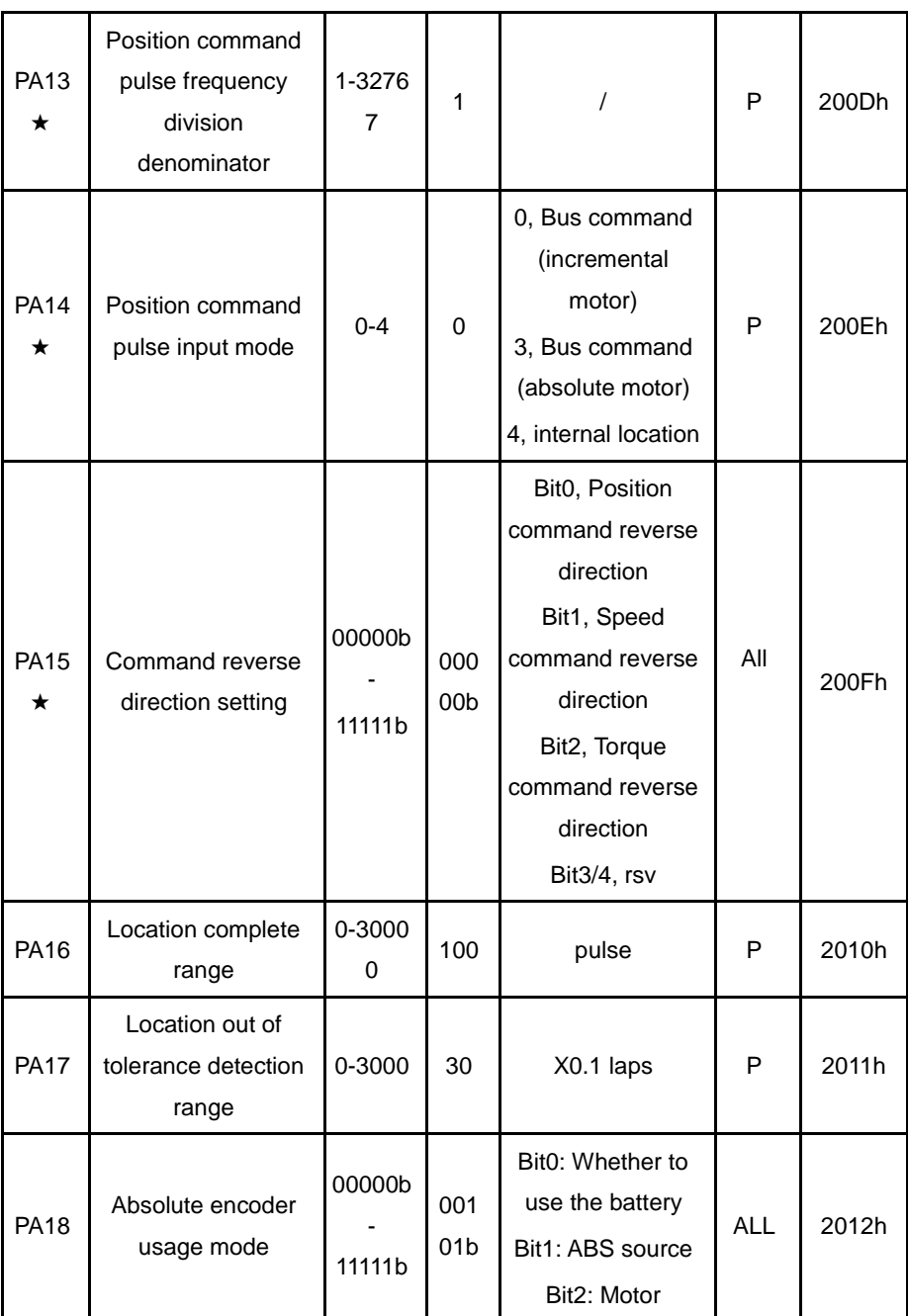

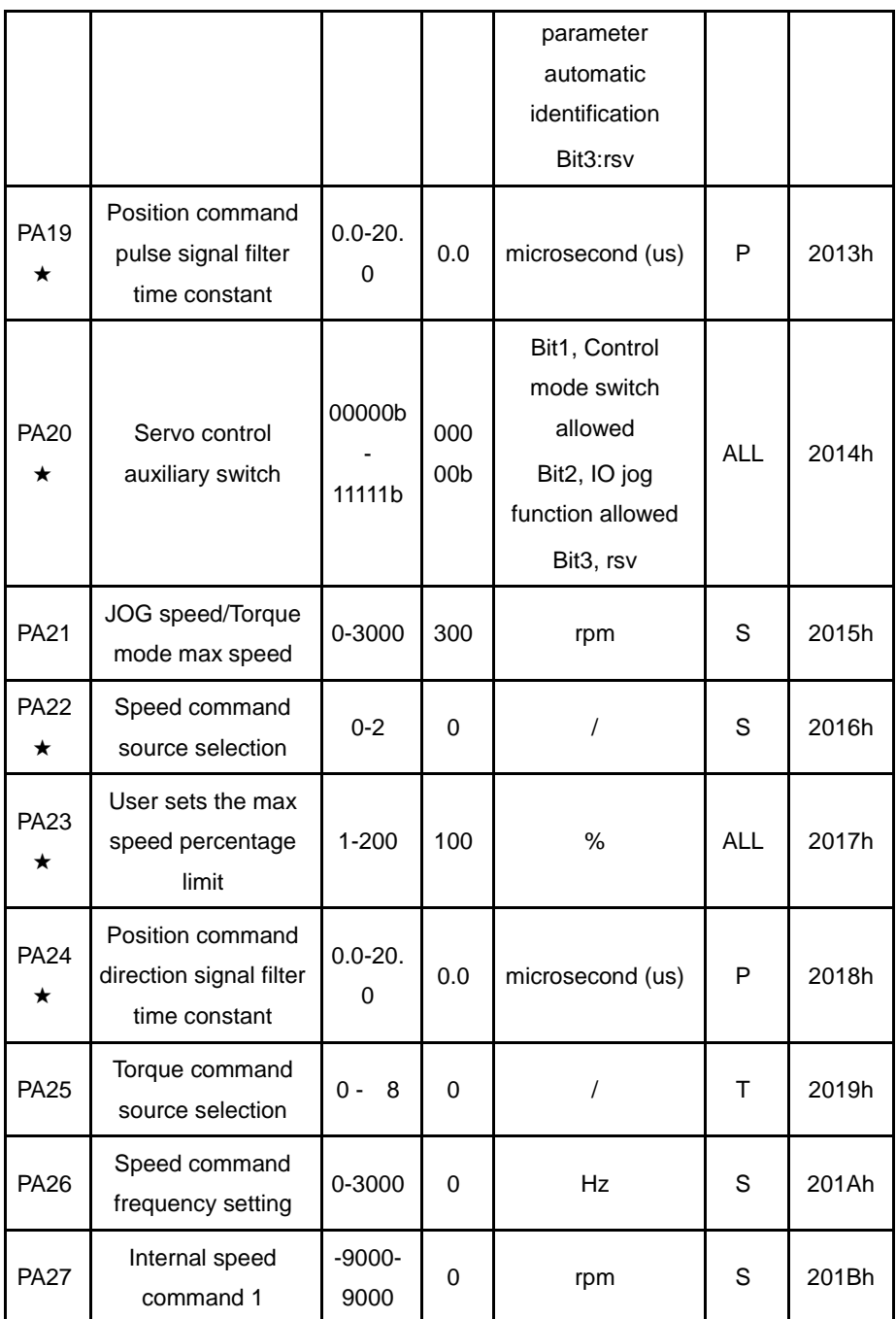

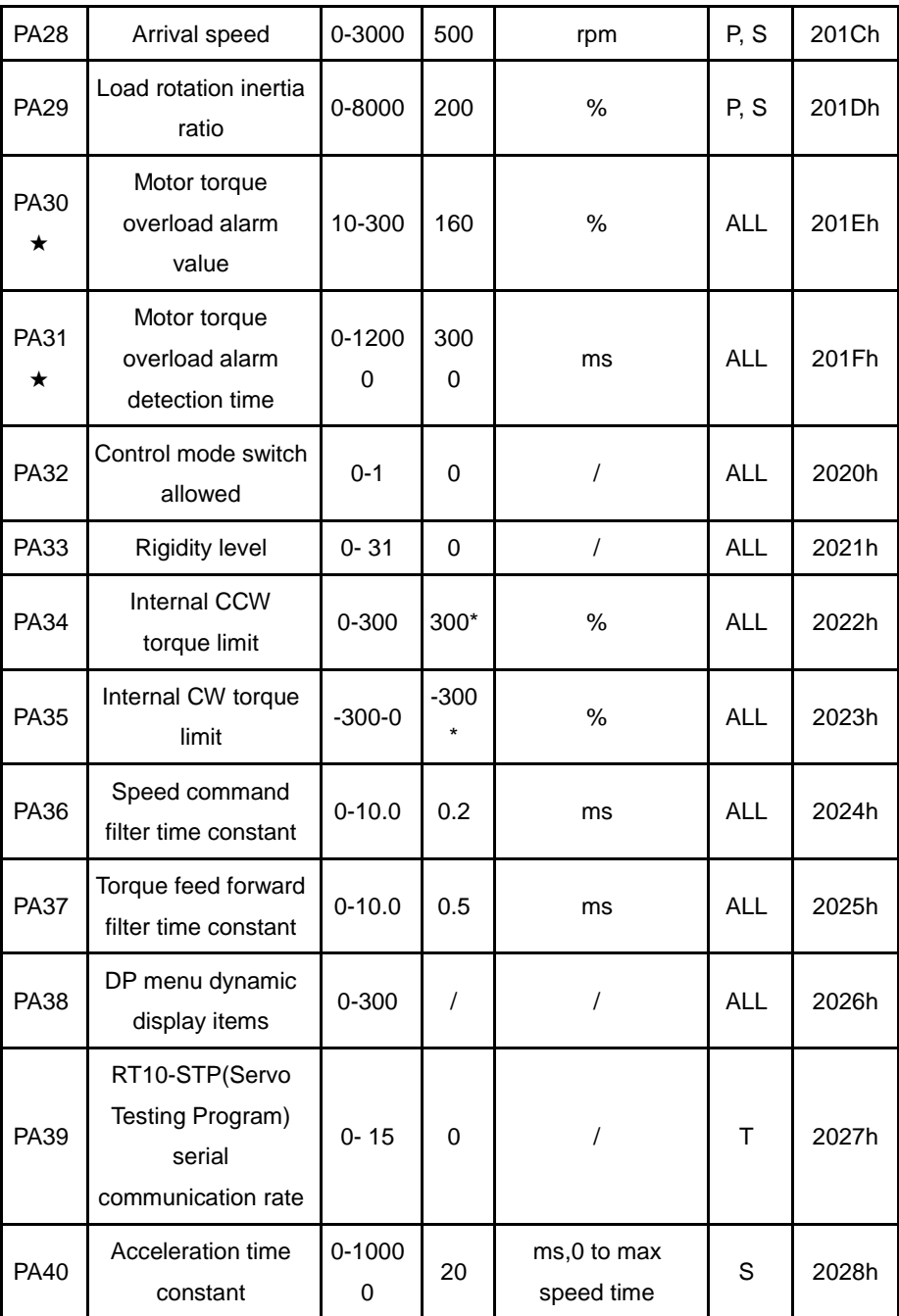

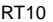

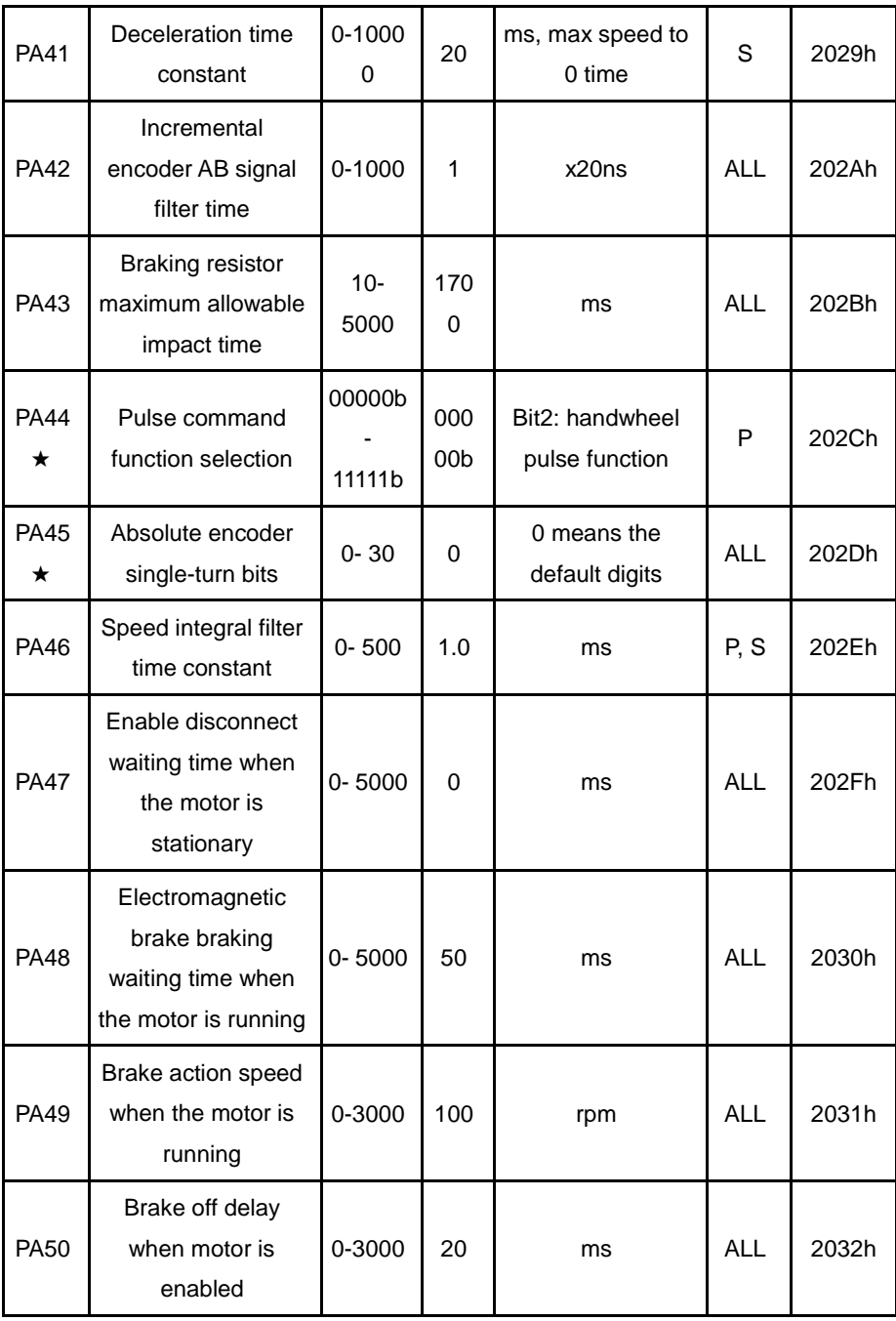

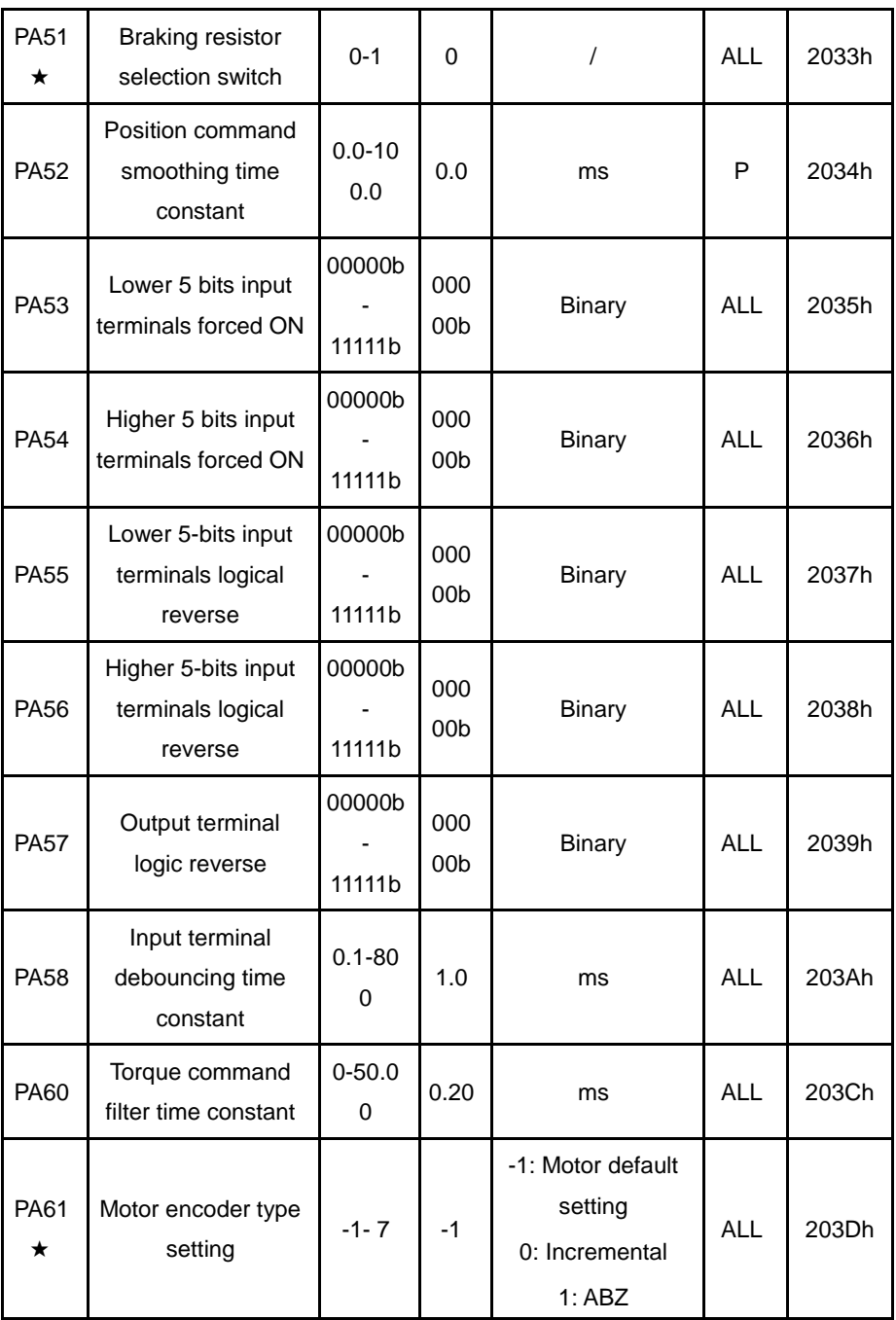

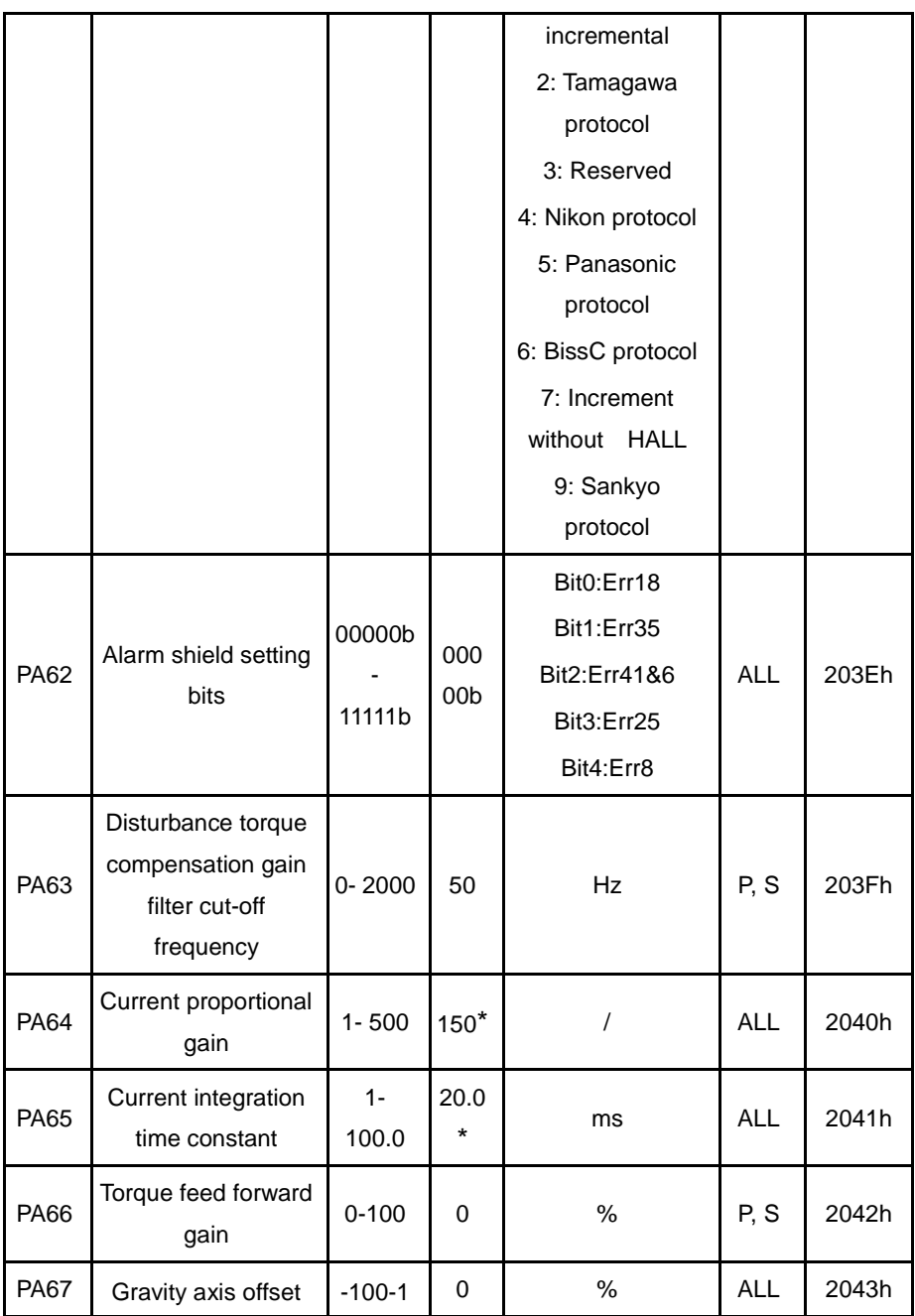

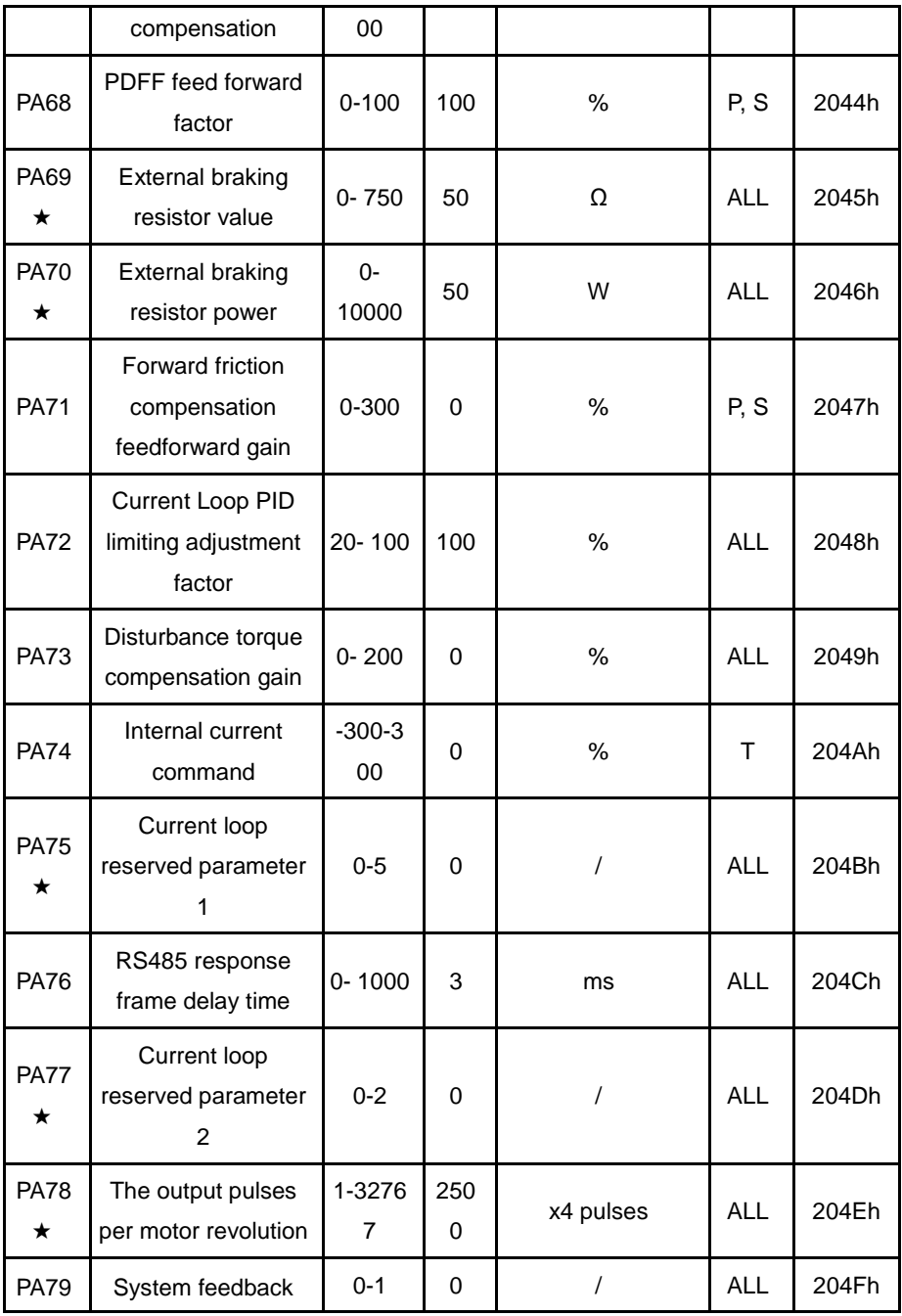

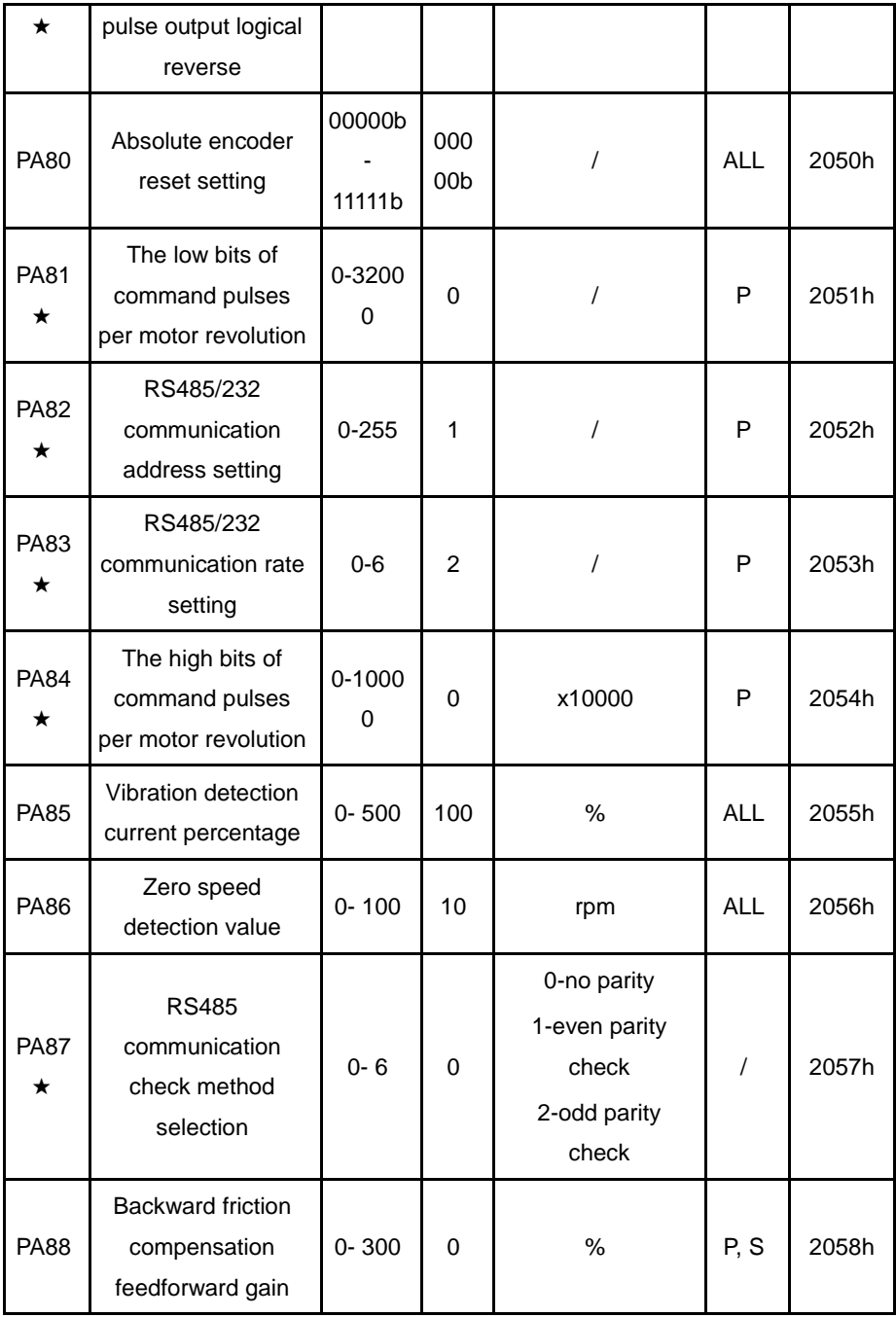

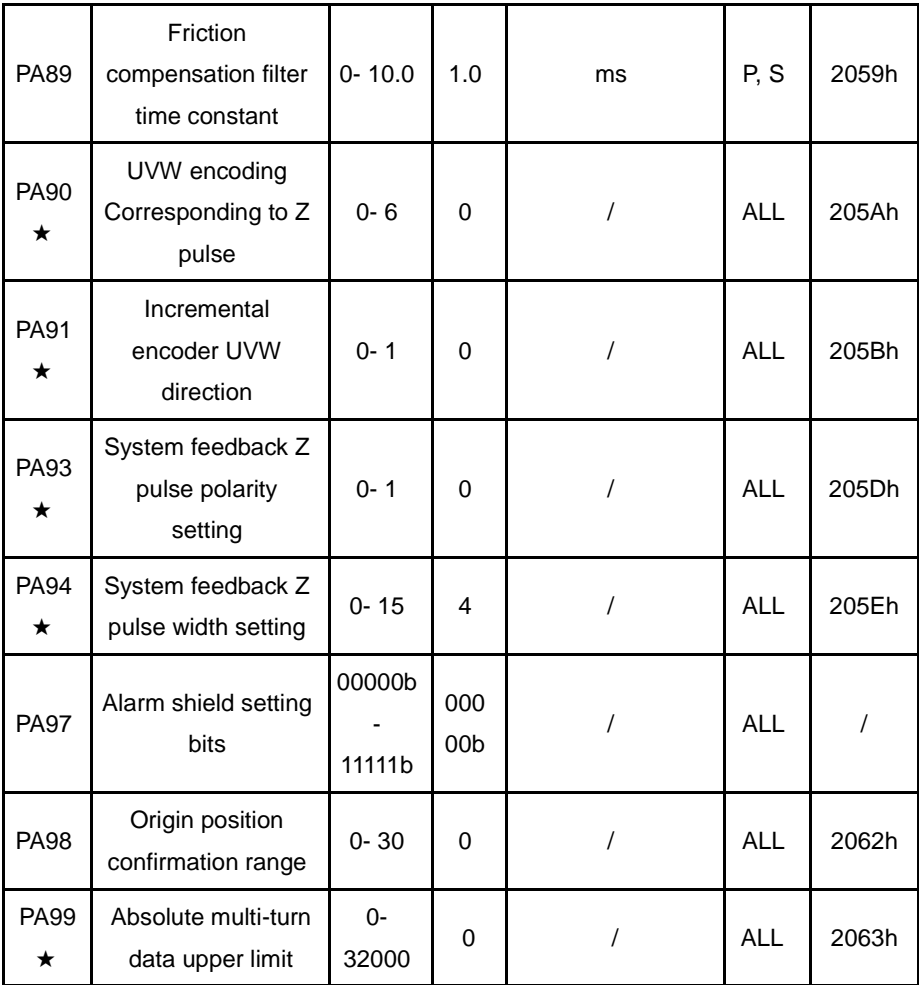

### <span id="page-58-0"></span>**6.1.2 Fn parameters**

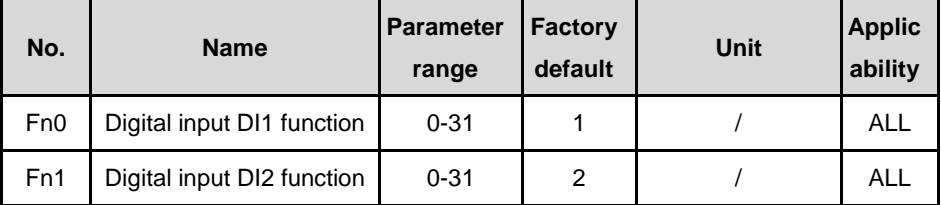

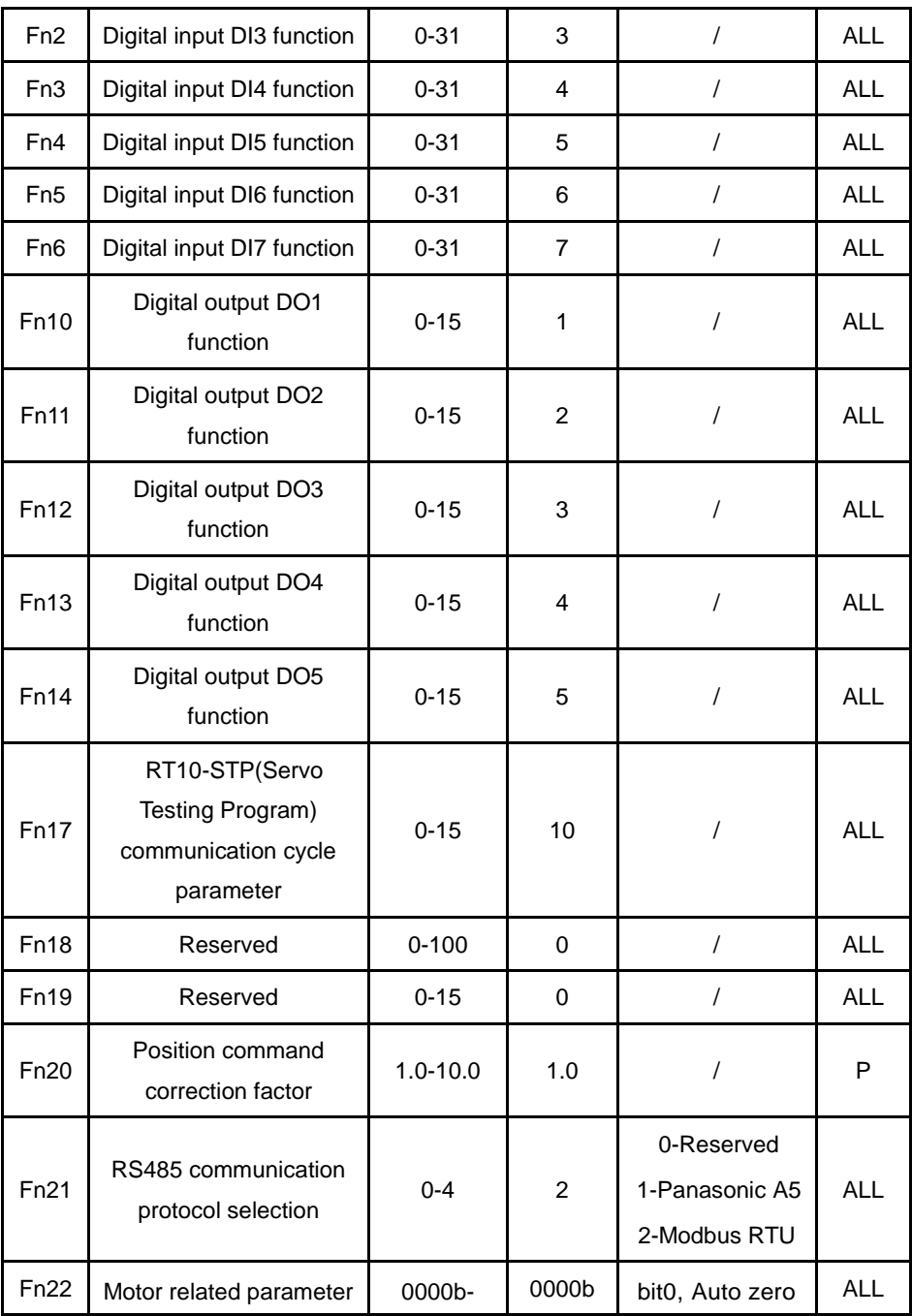

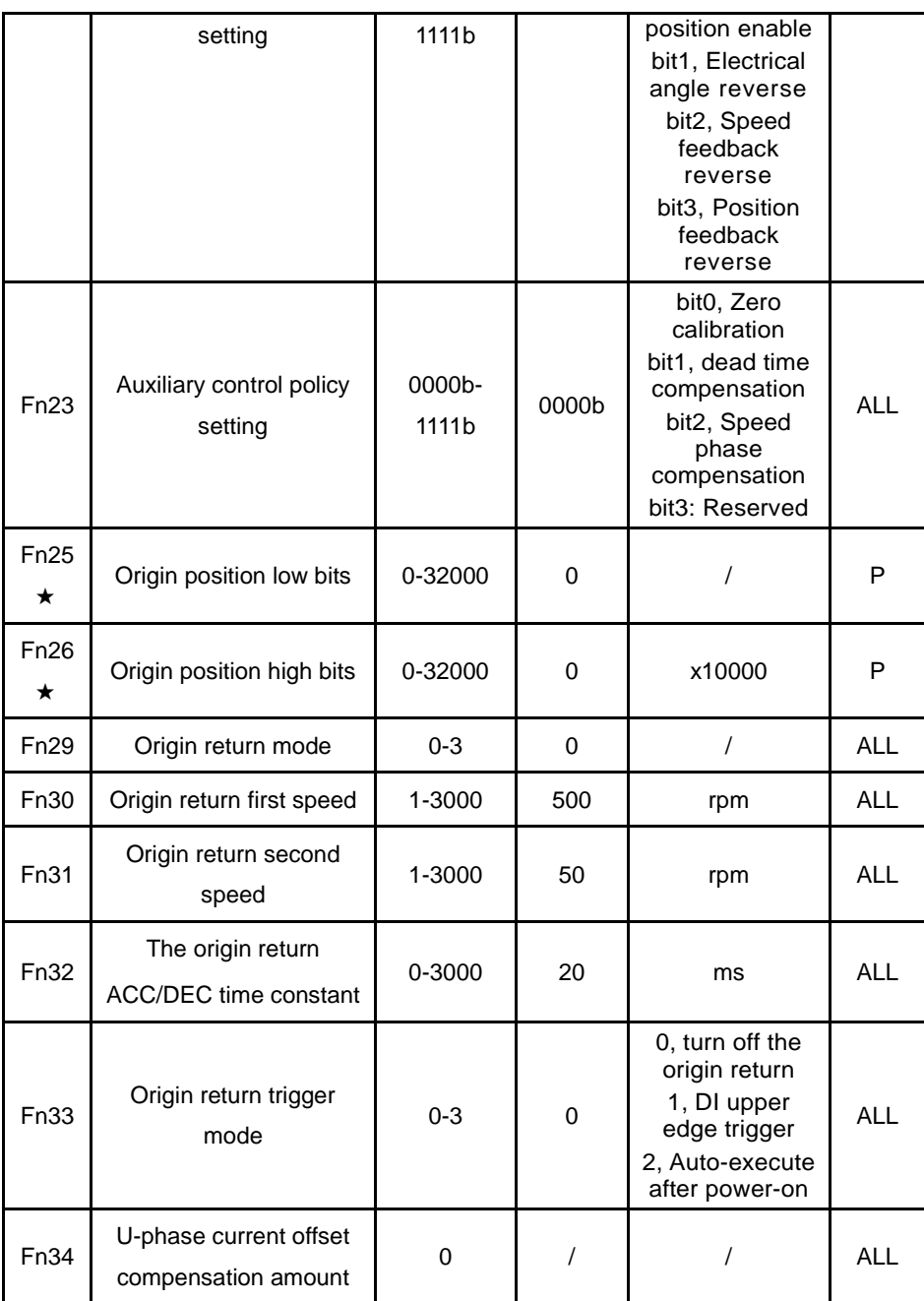

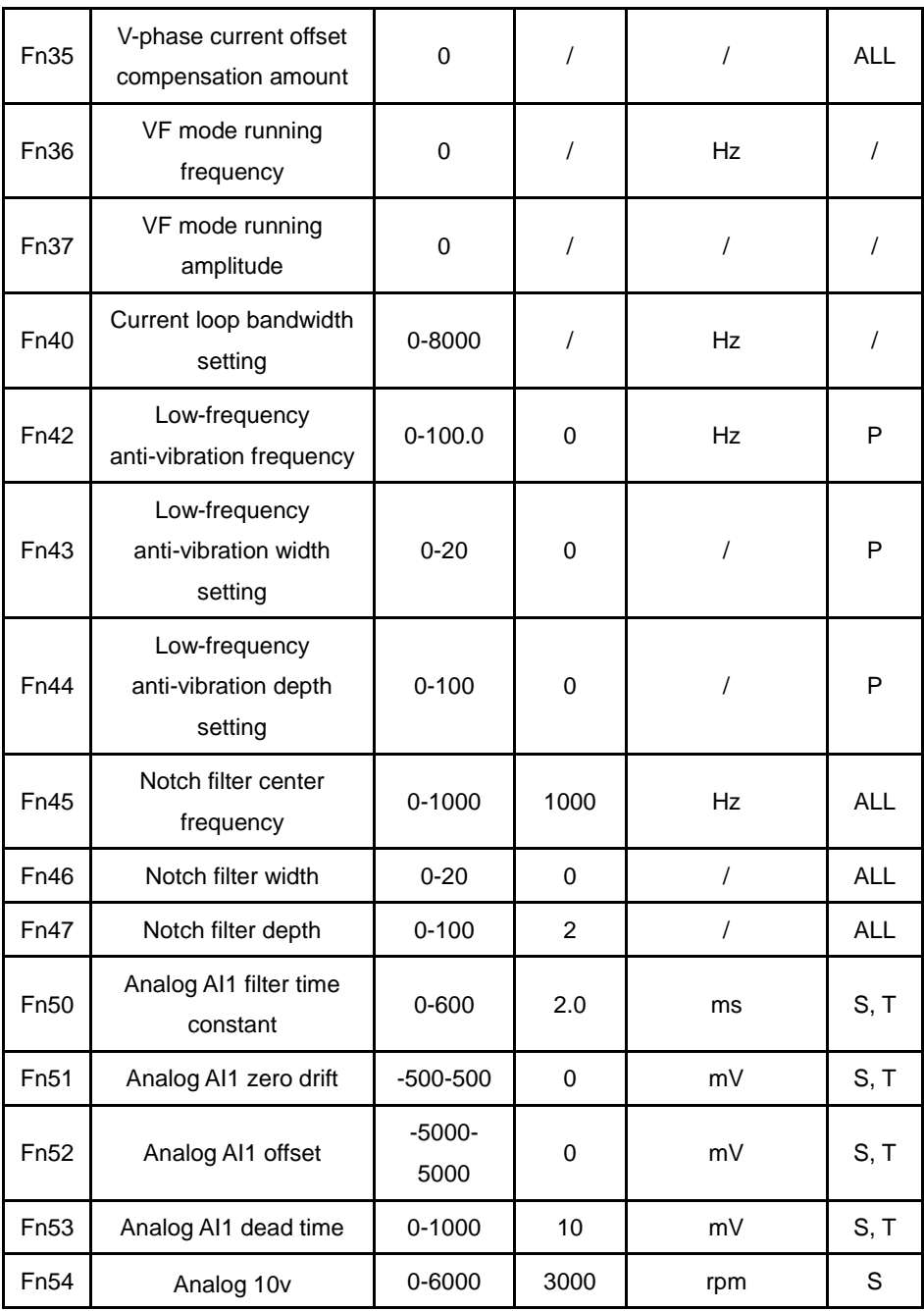

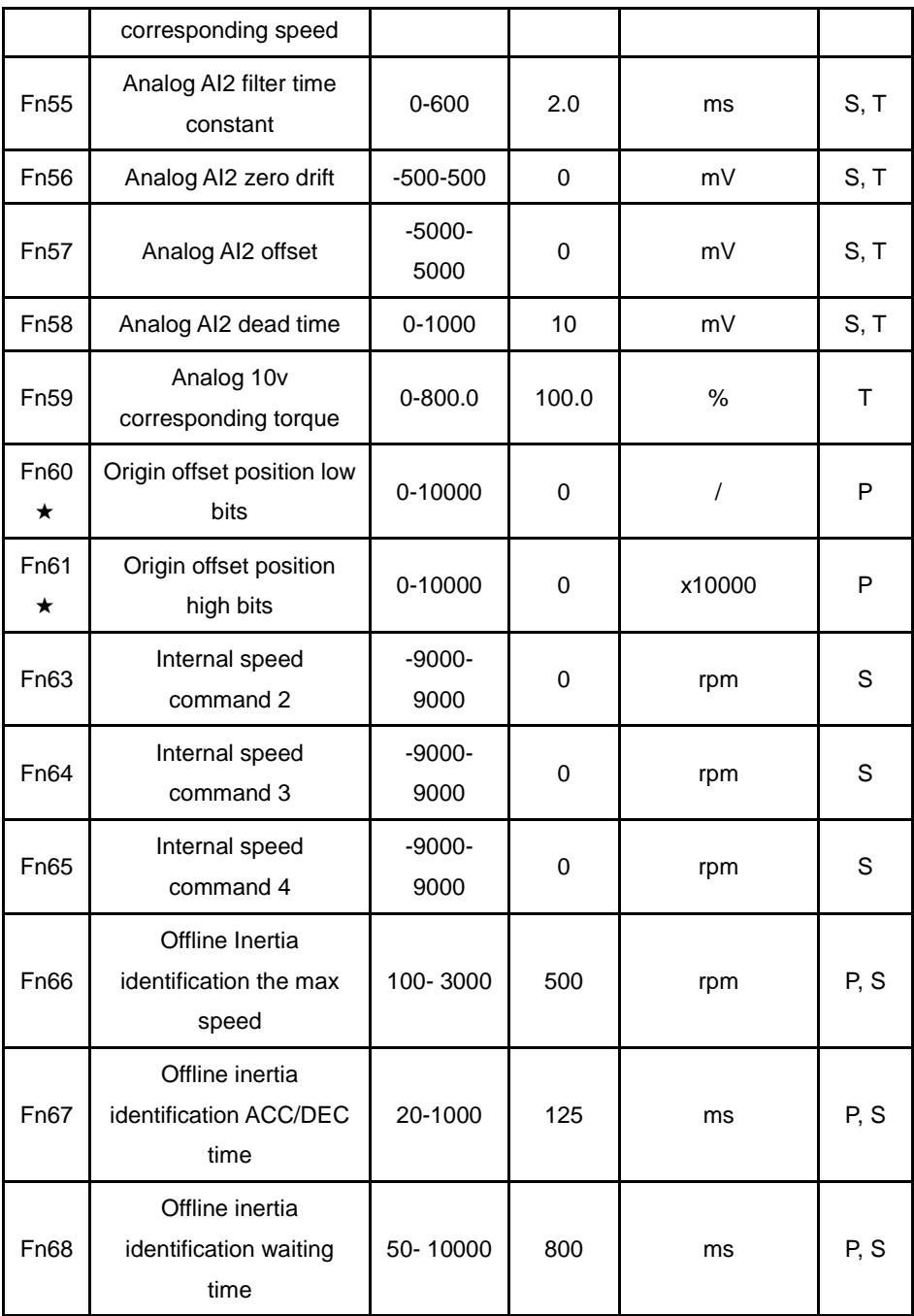

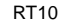

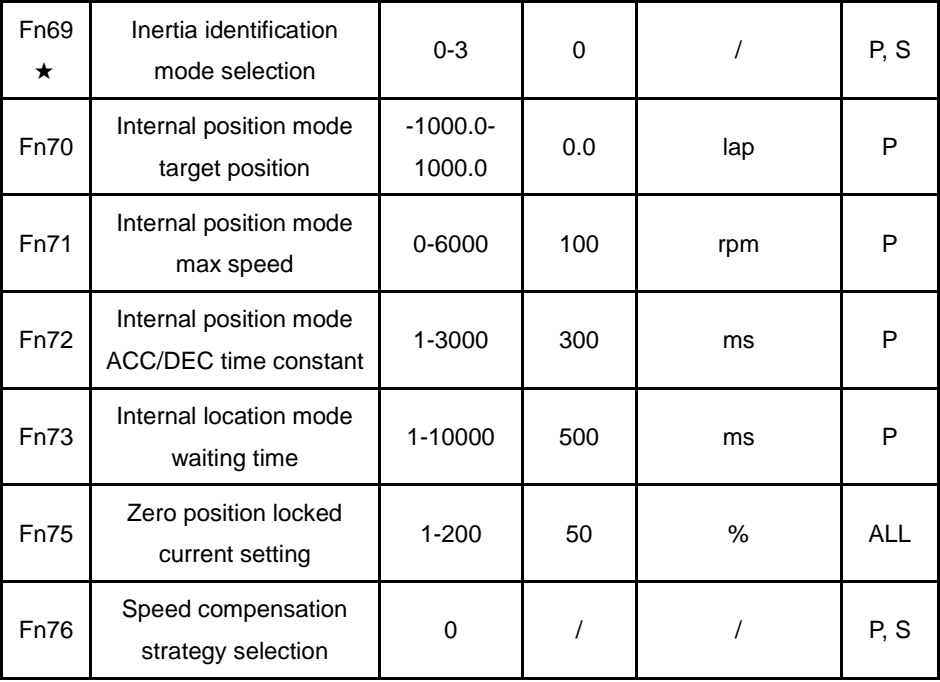

# **7 Fault Alarm**

### <span id="page-64-1"></span><span id="page-64-0"></span>**7.1 Alarm code list**

Table 7-1 Alarm list

| <b>Alarm</b><br>code | Alarm name                          | <b>Description</b>                                                     |
|----------------------|-------------------------------------|------------------------------------------------------------------------|
| 0                    | Normal                              | $\prime$                                                               |
| Err 1                | Over speed                          | Servo motor speed exceeds the set value<br>(PA23)                      |
| Err <sub>2</sub>     | Main voltage is over<br>voltage     | Main circuit power supply voltage is too<br>high                       |
| Err 3                | Vibration detected                  | The drive has detected vibration that<br>exceeds the set threshold     |
| Err 4                | Position out of tolerance           | The positional deviation counter value<br>exceeds the set value (PA17) |
| Err <sub>5</sub>     | Motor average load<br>current alarm | The motor average load current is too large                            |
| Err <sub>6</sub>     | Speed amplifier<br>saturation fault | Speed regulator is saturated for a long time                           |
| Frr 7                | CCWL/CWL abnormal                   | CCWL/CWL input are OFF                                                 |
| Err 8                | IPM over temperature<br>alarm       | IPM temperature exceeds the set value                                  |
| Err<br>9A/B/C        | Encoder A / B / Z phase<br>error    | Encoder A / B / Z phase signal error                                   |
| <b>Err 10</b>        | Motor parameter error               | Motor parameter is out of range                                        |
| <b>Err 11</b>        | IPM module faulty                   | IPM smart module is faulty                                             |
| <b>Err 12</b>        | Over current                        | Motor current is too large                                             |
| Err 13               | Over load                           | Servo drive and motor are overloaded<br>(instantaneous overheating)    |
| <b>Err 14</b>        | <b>Braking fault</b>                | Brake circuit is faulty                                                |

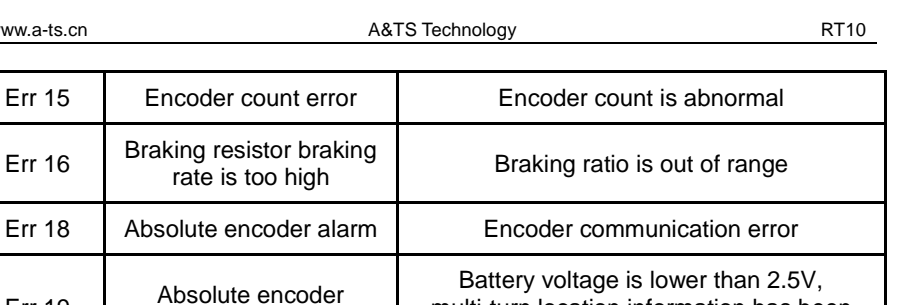

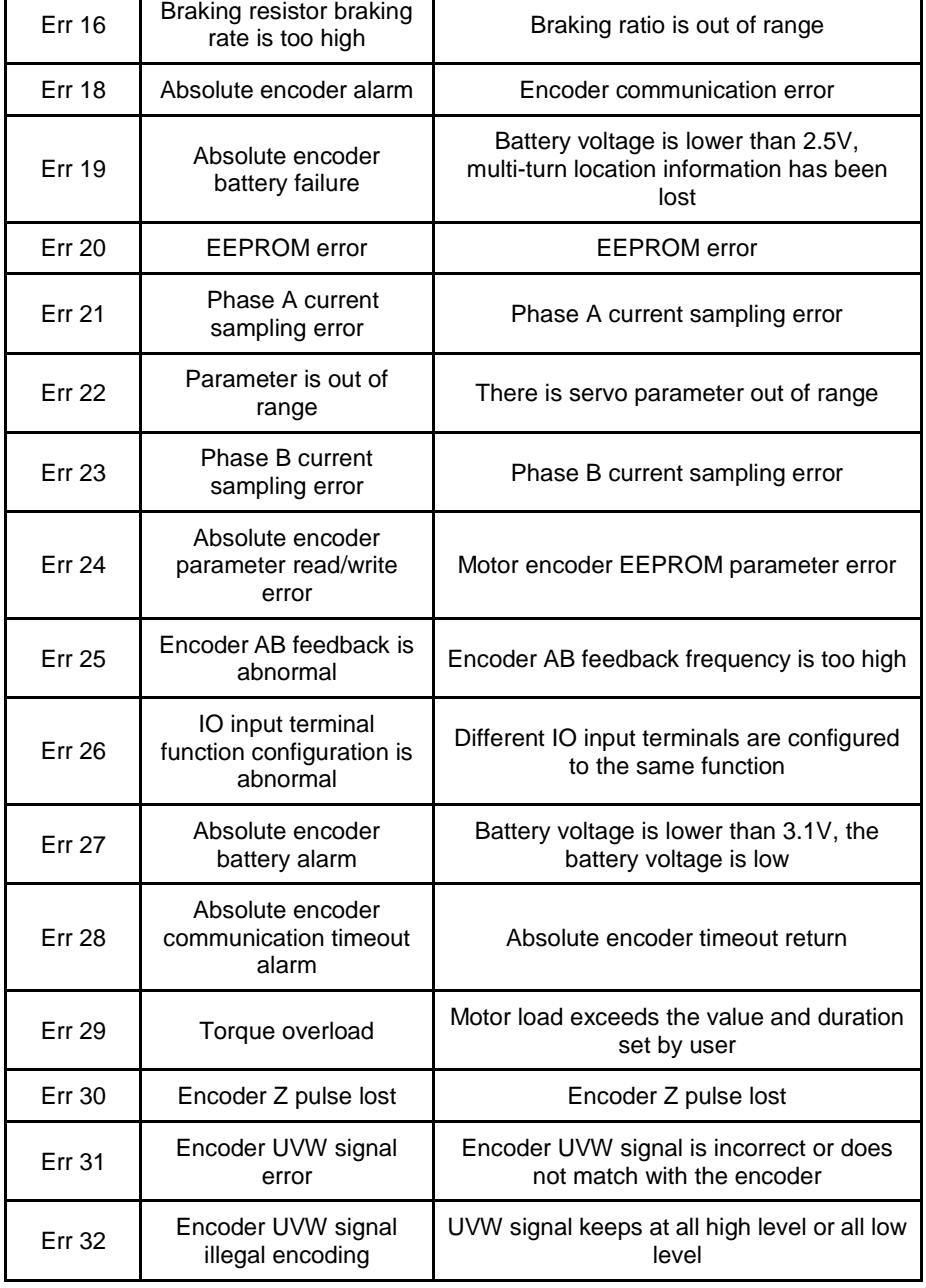

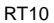

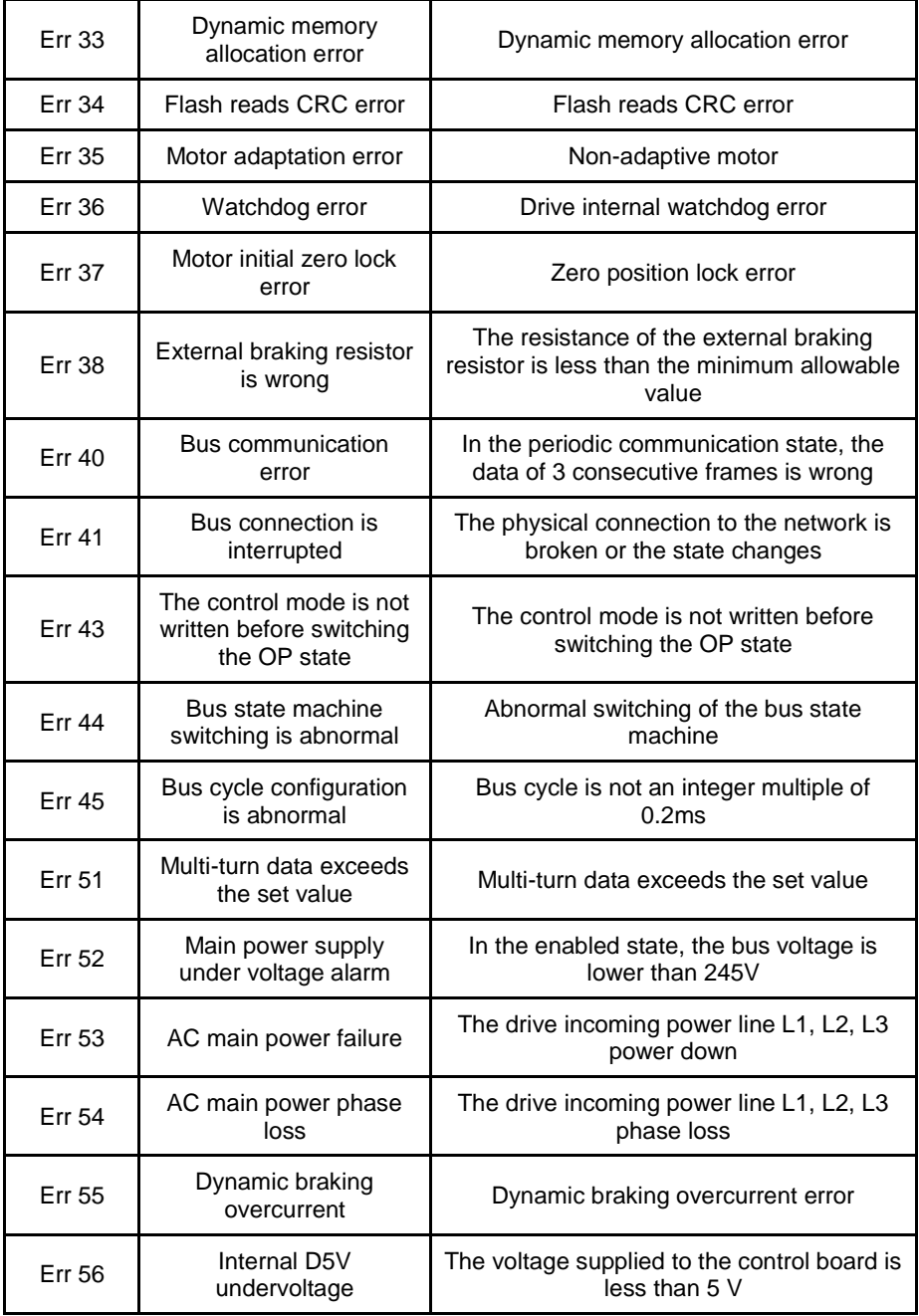

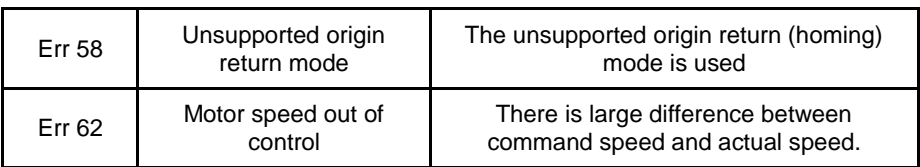

# <span id="page-67-0"></span>**The End**

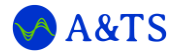

#### **A&TS Technology Corporation Limited**

Address: Building A, 1970 Creative Industry Park, Ping'an road, Longhua District, Shenzhen, China 518110

Web: https://www.a-ts.cn

Tel: +86-27-83520855

Mobile: +86-13322987810

Email: contact@a-ts.cn

service@a-ts.cn

For users or end customers, please contact your local supplier or A&TS company service directly.

The information in this publication is reviewed regularly and any necessary corrections are included in subsequent editions. The contents of this document are to be updated without notice. Please check our web to download the latest version.

© A&TS Technology Copyright. All rights reserved.

Published in May 2023

Reprint or copy is strictly forbidden